## **Dell Vostro 260/260s Slim-Tower Příručka majitele**

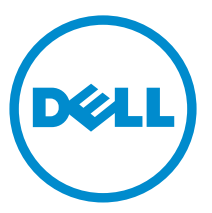

**Regulační model: D11D Regulační typ: D11M001**

# **Poznámky a upozornění**

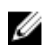

**POZNÁMKA:** POZNÁMKA označuje důležité informace, které pomáhají lepšímu využití počítače.

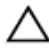

**VÝSTRAHA: VÝSTRAHA označuje nebezpečí poškození hardwaru nebo ztráty dat v případě nedodržení pokynů.**

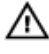

**VAROVÁNÍ: VAROVÁNÍ označuje potenciální nebezpečí poškození majetku, úrazu nebo smrti.**

#### **Informace v této publikaci mohou být bez předchozího upozornění změněny. © 2011 Dell Inc. Všechna práva vyhrazena.**

Jakákoli reprodukce těchto materiálů bez písemného souhlasu společnosti Dell Inc. je přísně zakázána..

Ochranné známky použité v tomto textu: Dell™, logo DELL, Dell Precision™, Precision ON™,ExpressCharge™, Latitude™, Latitude ON™, OptiPlex™, Vostro™ a Wi-Fi Catcher™ jsou ochranné známky společnosti Dell Inc. Intel®, Pentium®, Xeon®, Core™, Atom™, Centrino® a Celeron® jsou registrované ochranné známky nebo ochranné známky společnosti Intel Corporation v USA a v jiných zemích. AMD® je registrovaná ochranná známka a AMD Opteron™, AMD Phenom™, AMD Sempron™, AMD Athlon™, ATI Radeon™ a ATI FirePro™ jsou ochranné známky společnosti Advanced Micro Devices, Inc. Microsoft®, Windows®, MS-DOS®, Windows Vista®, tlačítko Start Windows Vista a Office Outlook® jsou buď ochranné známky nebo registrované ochranné známky společnosti Microsoft Corporation ve Spojených státech anebo v jiných zemích. Blu-ray Disc™ je ochranná známka společnosti Blu-ray Disc Association (BDA) a pro použití na discích a přehrávačích je používána v rámci licence. Registrovaná slovní ochranná známka Bluetooth® je vlastněná společností Bluetooth® SIG, Inc. a jakékoli použití této známky společností Dell Inc. je založeno na licenci. Wi-Fi® je registrovaná ochranná známka společnosti Wireless Ethernet Compatibility Alliance, Inc.

Ostatní ochranné známky a obchodní názvy mohou být v tomto dokumentu použity v souvislosti s právními subjekty, které si na tyto ochranné známky a názvy svých produktů činí nárok. Společnost Dell Inc. se zříká všech vlastnických nároků na ochranné známky a obchodní značky jiné než vlastní.

 $2015 - 10$ 

Rev. A01

# Obsah

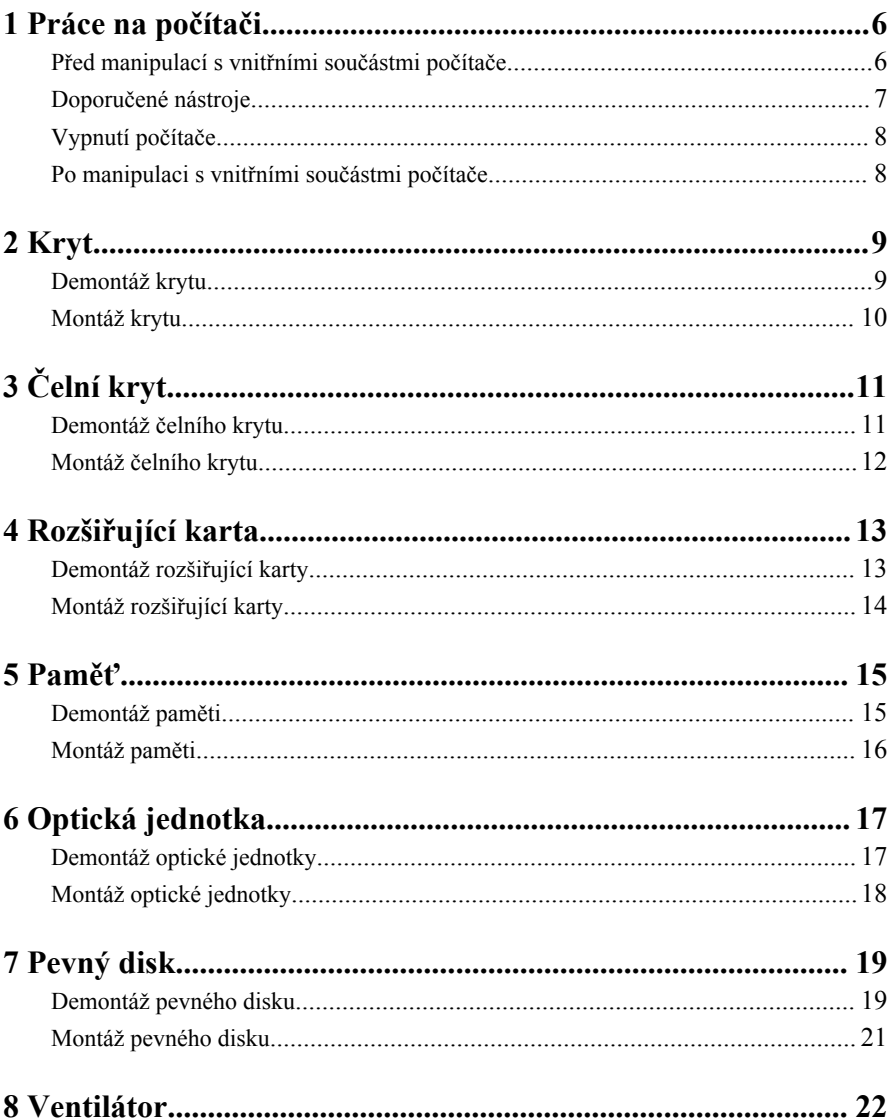

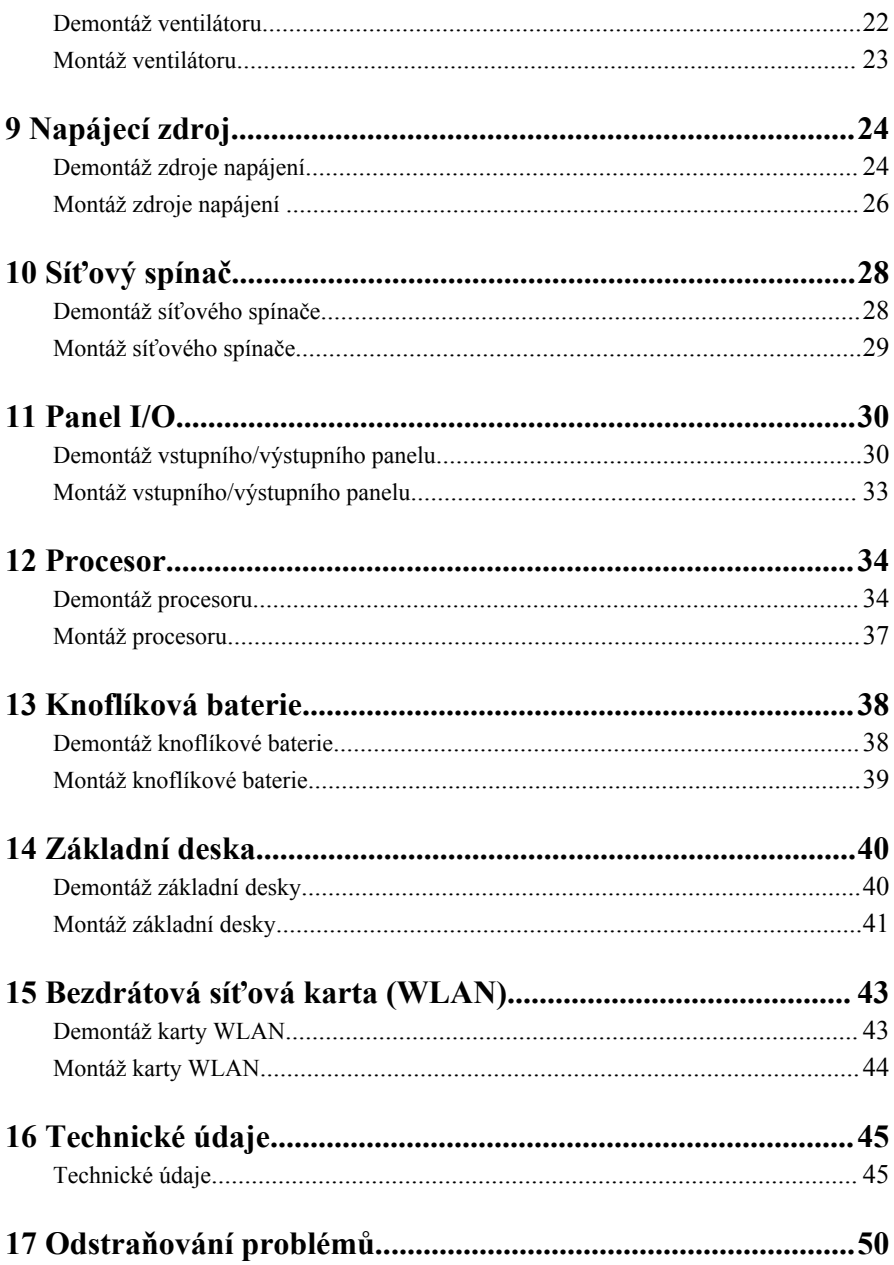

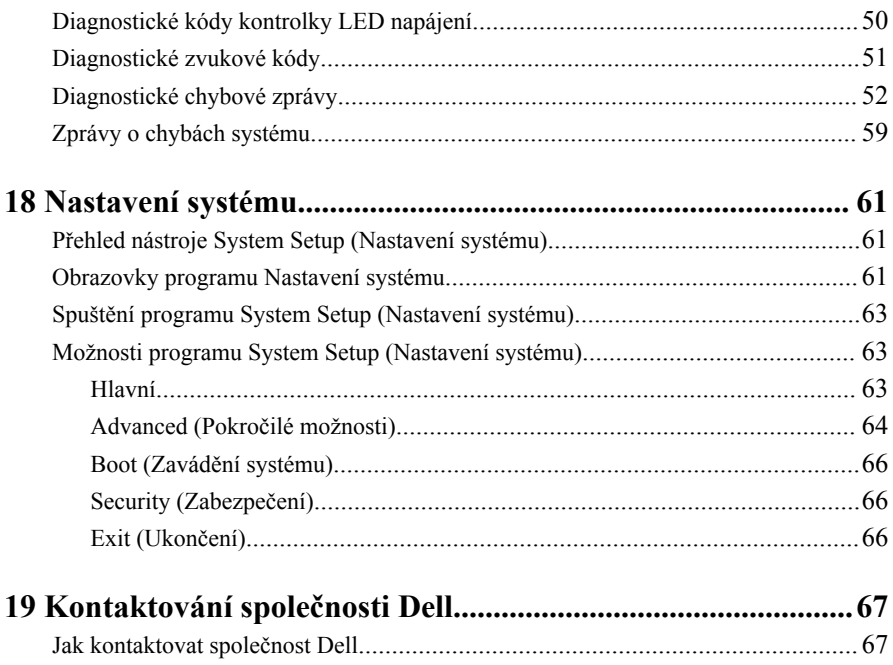

# <span id="page-5-0"></span>**Práce na počítači**

#### **Před manipulací s vnitřními součástmi počítače**

Řiďte se těmito bezpečnostními pokyny, které pomohou ochránit počítač před případným poškozením a zajistí vaši bezpečnost. Pokud není uvedeno jinak, u každého postupu v tomto dokumentu se předpokládá následující:

**1**

- Prostudovali jste si bezpečnostní informace dodané s počítačem.
- Součást je možné nahradit nebo (v případě zakoupení samostatně) nainstalovat pomocí postupu pro odebrání provedeném v obráceném pořadí.
	- **VAROVÁNÍ: Před manipulací s vnitřními součástmi počítače si přečtěte bezpečnostní pokyny dodané s počítačem. Další informace o vzorových bezpečnostních postupech najdete na stránkách www.dell.com/ regulatory\_compliance.**

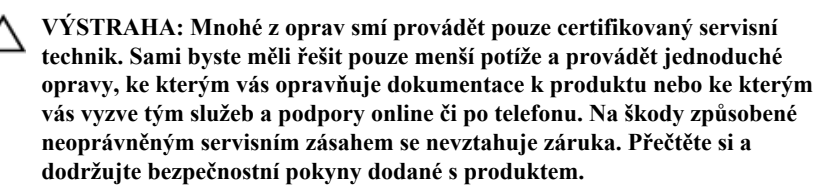

**VÝSTRAHA: Aby nedošlo k elektrostatickému výboji, použijte uzemňovací náramek nebo se opakovaně dotýkejte nenatřeného kovového povrchu (například konektoru na zadní straně počítače).**

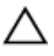

**VÝSTRAHA: Zacházejte se součástmi a kartami opatrně. Nedotýkejte se součástí nebo kontaktů na kartě. Držte kartu za okraje nebo za montážní svorku. Součásti, jako je například procesor, držte za okraje, ne za kolíky.** <span id="page-6-0"></span>**VÝSTRAHA: Při odpojování kabelu vytahujte kabel za konektor nebo za vytahovací poutko, ne za kabel samotný. Konektory některých kabelů mají upevňovací západku. Pokud odpojujete tento typ kabelu, před jeho vytažením západku zmáčkněte. Když oddělujete konektory od sebe, vyrovnejte je tak, aby nedošlo k ohnutí kolíků. Také před připojením kabelu se ujistěte, že jsou oba konektory správně vyrovnané.**

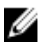

**POZNÁMKA:** Barva počítače a některých součástí se může lišit od barev uvedených v tomto dokumentu.

Aby se zabránilo poškození, před manipulací s vnitřními součástmi počítače proveďte následující kroky.

- **1.** Ujistěte se, že je pracovní povrch rovný a čistý, aby nedošlo k poškrábání krytu počítače.
- **2.** Vypněte počítač (vizte Vypnutí počítače).

#### **VÝSTRAHA: Při odpojování síťového kabelu nejprve odpojte kabel od počítače a potom jej odpojte od síťového zařízení.**

- **3.** Odpojte všechny síťové kabely od počítače.
- **4.** Odpojte počítač a všechna připojená zařízení z elektrických zásuvek.
- **5.** U odpojeného počítače stiskněte a podržte tlačítko napájení a uzemněte tak základní desku.
- **6.** Sejměte kryt.

**VÝSTRAHA: Před manipulací s vnitřními součástmi počítače proveďte uzemnění tím, že se dotknete nenatřené kovové plochy jako například kovové části na zadní straně počítače. Během práce se opětovně dotýkejte nenatřeného kovového povrchu, abyste rozptýlili statickou elektřinu, která by mohla vnitřní součásti počítače poškodit.**

## **Doporučené nástroje**

Postupy uvedené v tomto dokumentu mohou vyžadovat použití následujících nástrojů:

- malý plochý šroubovák
- šroubovák Phillips
- malá plastová jehla
- médium s aktualizačním programem Flash BIOS

## <span id="page-7-0"></span>**Vypnutí počítače**

**VÝSTRAHA: Abyste předešli ztrátě dat, před vypnutím počítače uložte a zavřete všechny otevřené soubory a ukončete všechny spuštěné aplikace.**

- **1.** Ukončete operační systém:
	- V operačním systému Windows 7:

Klikněte na tlačítko **Start** , poté klikněte na tlačítko **Vypnout.**

• V operačním systému Windows Vista:

Klikněte na tlačítko **Start<sup>ko</sup>**, poté podle ukázky níže klikněte na šipku v pravém spodním rohu nabídky **Start** a poté klikněte na tlačítko **Vypnout**.

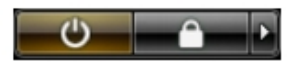

• V operačním systému Windows XP: Klikněte na **Start** → **Vypnout počítač** → **Vypnout**. Počítač se vypne po ukončení operačního systému.

**2.** Ujistěte se, že je počítač vypnutý a že veškerá další připojená zařízení jsou také vypnutá. Pokud se počítač při ukončení operačního systému automaticky nevypne, vypněte jej tlačítkem napájení, které stisknete a podržíte po dobu 6 vteřin.

## **Po manipulaci s vnitřními součástmi počítače**

Po dokončení montáže se ujistěte, že jsou připojena všechna externí zařízení, karty a kabely. Učiňte tak dříve, než zapnete počítač.

**1.** Namontujte kryt.

#### **VÝSTRAHA: Chcete-li připojit síťový kabel, nejprve připojte kabel do síťového zařízení a teprve poté do počítače.**

- **2.** Připojte k počítači všechny telefonní nebo síťové kabely.
- **3.** Připojte počítač a všechna připojená zařízení do elektrických zásuvek.
- **4.** Zapněte počítač.
- **5.** Spuštěním nástroje Dell Diagnostics ověřte, zda počítač pracuje správně.

## <span id="page-8-0"></span>**Kryt**

## **Demontáž krytu**

- **1.** Postupujte podle pokynů v části Před [manipulací](#page-5-0) uvnitř počítače.
- **2.** Odšroubujte šroubky, které připevňují kryt k počítači.

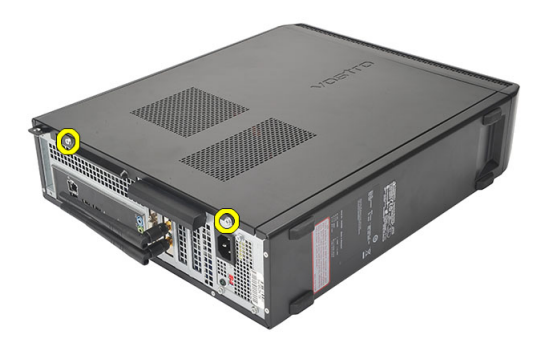

**3.** Vysuňte kryt počítače směrem k zadní straně počítače.

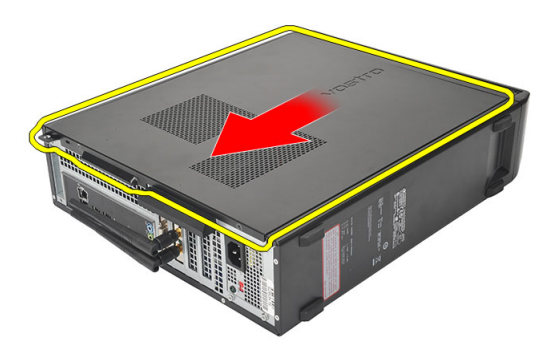

#### <span id="page-9-0"></span>**4.** Sejměte kryt počítače.

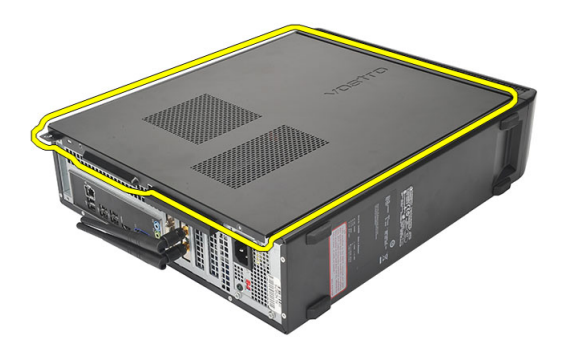

## **Montáž krytu**

- **1.** Kryt umístěte na šasi.
- **2.** Zatlačte kryt směrem k přední straně počítače.
- **3.** Našroubujte šroubky, které připevňují kryt k počítači.
- **4.** Postupujte podle pokynů v části Po [manipulaci](#page-7-0) uvnitř počítače.

# <span id="page-10-0"></span>**Čelní kryt**

## **Demontáž čelního krytu**

- **1.** Postupujte podle pokynů v části Před [manipulací](#page-5-0) uvnitř počítače.
- 2. Demontujte [kryt](#page-8-0).
- **3.** Uvolněte jisticí sponky čelního panelu od skříně.

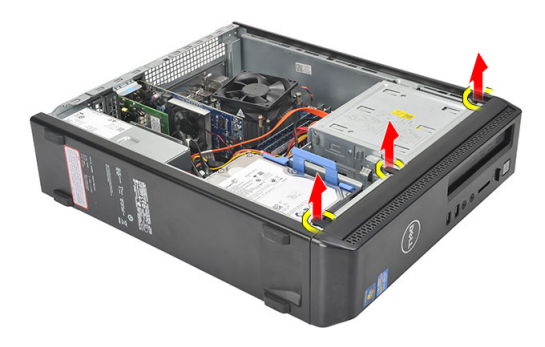

**4.** Odklopte čelní kryt směrem od počítače a uvolněte háčky na druhém okraji čelního krytu ze skříně.

<span id="page-11-0"></span>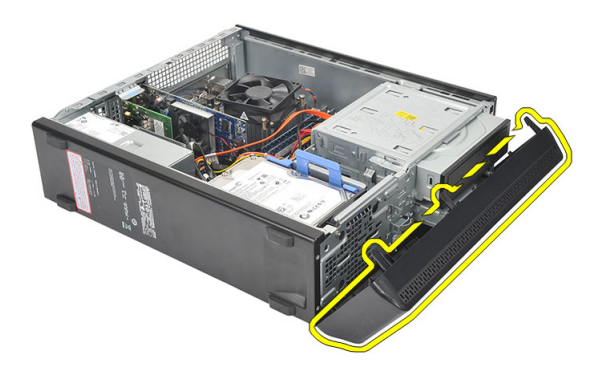

#### **Montáž čelního krytu**

- **1.** Umístěte háčky na výřezy v počítači.
- **2.** Natočte čelní kryt směrem k počítači.
- **3.** Zatlačte na čelní kryt tak, dokud západky nezacvaknou na místo.
- **4.** Namontujte [kryt](#page-9-0).
- **5.** Postupujte podle pokynů v části Po [manipulaci](#page-7-0) uvnitř počítače.

## <span id="page-12-0"></span>**Rozšiřující karta**

## **Demontáž rozšiřující karty**

- **1.** Postupujte podle pokynů v části Před [manipulací](#page-5-0) uvnitř počítače.
- 2. Demontujte [kryt](#page-8-0).
- **3.** Zatlačte uvolňovací výčnělek na zajišťovací západce karet směrem nahoru.

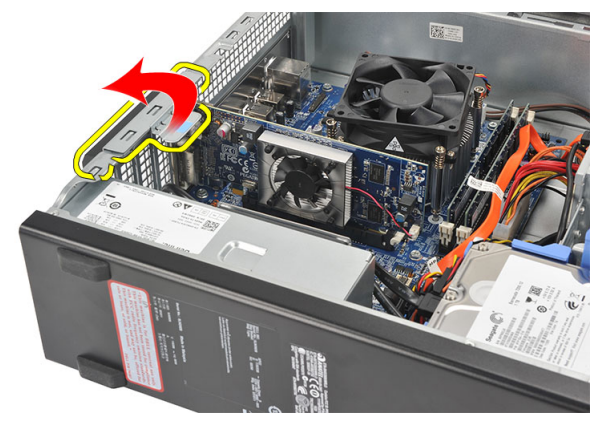

**4.** Zatlačte na uvolňovací páčku a uvolněte zajišťovací západku ze zářezu na kartě.

<span id="page-13-0"></span>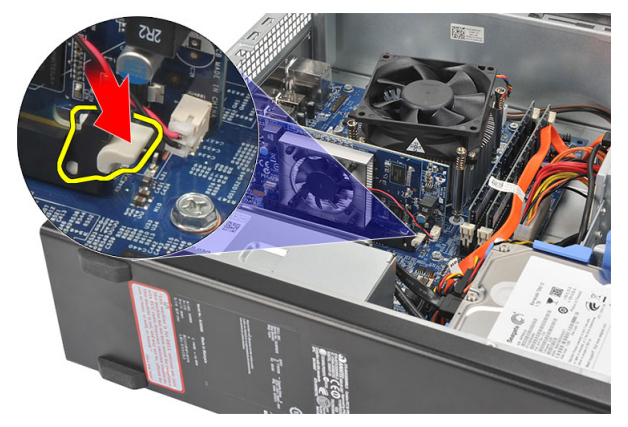

**5.** Nadzvedněte rozšiřující kartu, vyjměte ji ze slotu a odeberte ji z počítače.

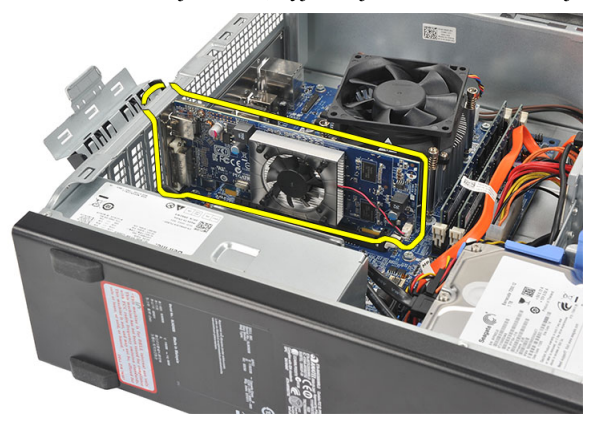

## **Montáž rozšiřující karty**

- **1.** Umístěte rozšiřující kartu ke konektoru.
- **2.** Zatlačte úchytku karty směrem dolů, dokud karta nezacvakne na místo.
- **3.** Rozšiřující karta je zajištěna, pokud zatlačíte západku karty, až zacvakne.
- **4.** Namontujte [kryt](#page-9-0).
- **5.** Postupujte podle pokynů v části Po [manipulaci](#page-7-0) uvnitř počítače.

## <span id="page-14-0"></span>**Paměť**

## **Demontáž paměti**

- **1.** Postupujte podle pokynů v části Před [manipulací](#page-5-0) uvnitř počítače.
- 2. Demontujte [kryt](#page-8-0).
- **3.** Zatlačte západky na každé straně paměťového modulu směrem dolů.

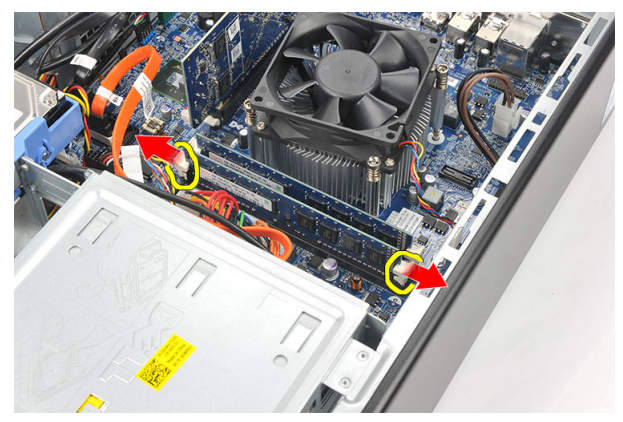

**4.** Vyjměte paměťový modul z konektoru na základní desce.

<span id="page-15-0"></span>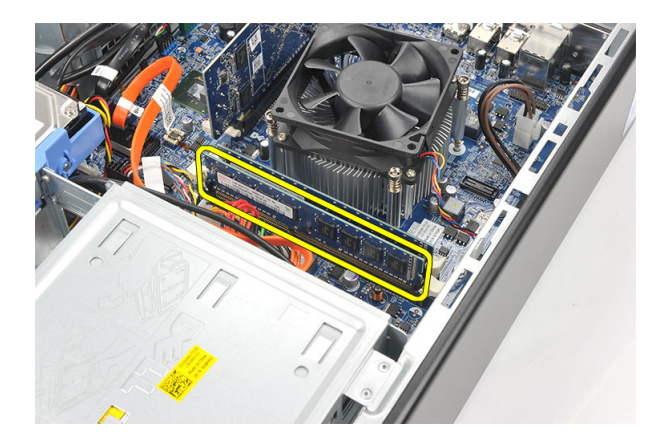

## **Montáž paměti**

- **1.** Umístěte modul paměti do konektoru na základní desce.
- **2.** Zatlačte modul paměti do patice tak, dokud nezacvakne na místo.
- **3.** Namontujte [kryt](#page-9-0).
- **4.** Postupujte podle pokynů v části Po [manipulaci](#page-7-0) uvnitř počítače.

# **6**

# <span id="page-16-0"></span>**Optická jednotka**

## **Demontáž optické jednotky**

- **1.** Postupujte podle pokynů v části Před [manipulací](#page-5-0) uvnitř počítače.
- **2.** Demontujte [kryt](#page-8-0).
- **3.** Odpojte napájecí kabel a datový kabel od optické jednotky.

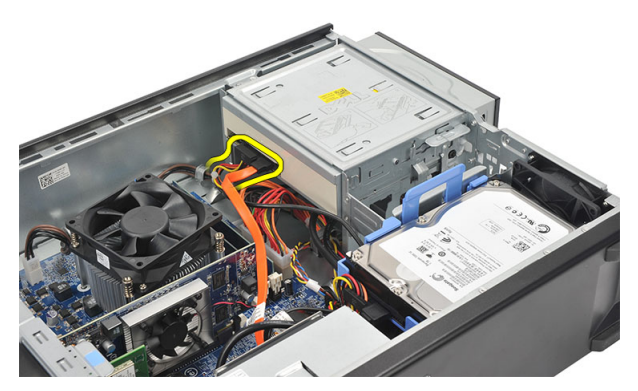

**4.** Zatáhněte za uvolňovací západku optické jednotky a zatlačte jednotku směrem k přední části počítače.

<span id="page-17-0"></span>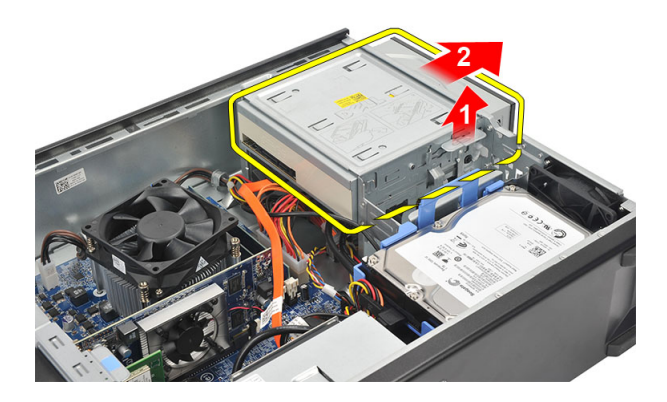

## **Montáž optické jednotky**

- **1.** Zatlačte optickou jednotku do počítače, dokud nezacvakne na místo.
- **2.** K optické jednotce připojte napájecí kabel a datový kabel.
- **3.** Namontujte [kryt](#page-9-0).
- **4.** Postupujte podle pokynů v části Po [manipulaci](#page-7-0) uvnitř počítače.

## <span id="page-18-0"></span>**Pevný disk**

## **Demontáž pevného disku**

- **1.** Postupujte podle pokynů v části Před [manipulací](#page-5-0) uvnitř počítače.
- 2. Demontujte [kryt](#page-8-0).
- **3.** Zatlačte západku držáku pevného disku směrem k pevnému disku a pevný disk vyzvedněte.

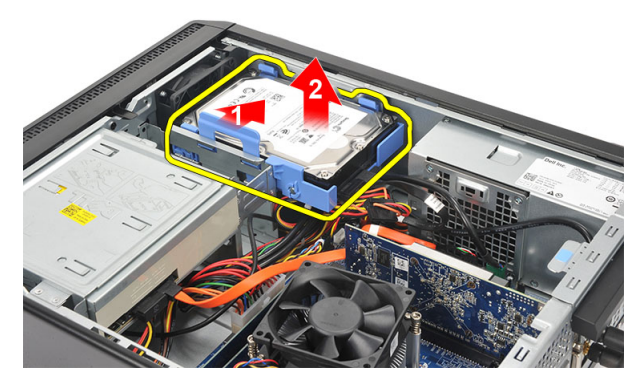

**4.** Odpojte datový kabel a napájecí kabel od pevného jednotky.

**7**

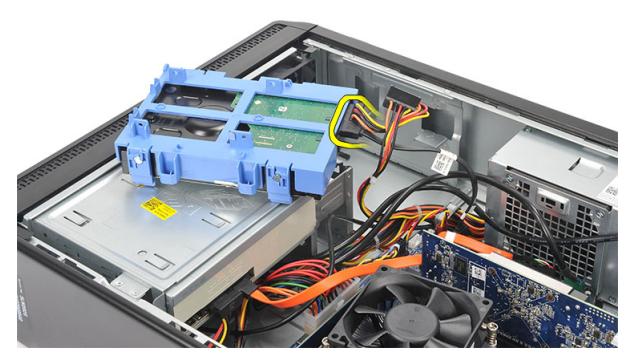

**5.** Vyjměte pevný disk z počítače.

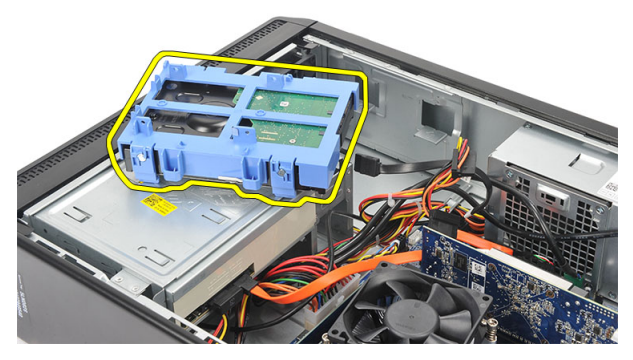

**6.** Zatlačte na dvě západky směrem od pevného disku a pevný disk vyzvedněte z držáku pevného disku.

<span id="page-20-0"></span>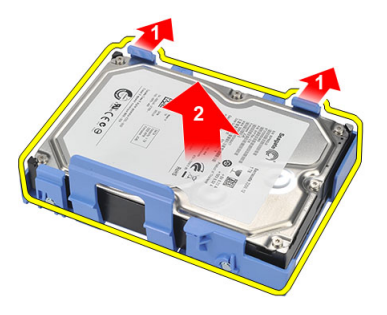

## **Montáž pevného disku**

- **1.** Umístěte modul pevného disku do držáku pevného disku.
- **2.** K pevnému disku připojte datový kabel a napájecí kabel.
- **3.** Umístěte pevný disk do svého umístění v počítači.
- **4.** Nasaďte [kryt](#page-9-0).
- **5.** Postupujte podle pokynů v části Po [manipulaci](#page-7-0) uvnitř počítače.

## <span id="page-21-0"></span>**Ventilátor**

### **Demontáž ventilátoru**

**1.** Postupujte podle pokynů v části Před [manipulací](#page-5-0) uvnitř počítače.

**8**

- **2.** Demontujte [kryt](#page-8-0).
- **3.** Odpojte kabel ventilátoru od základní desky.

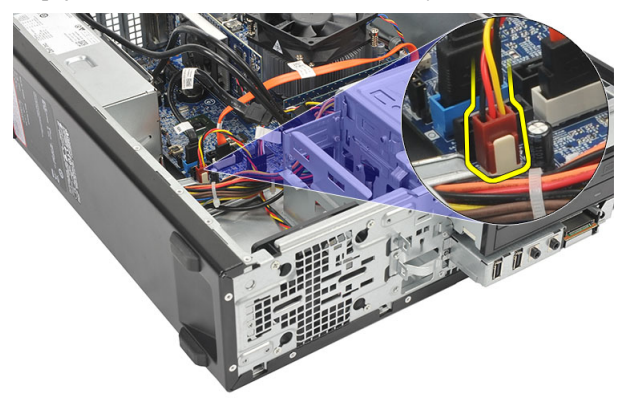

**4.** Odšroubujte šroubky, které připevňují ventilátor k počítači.

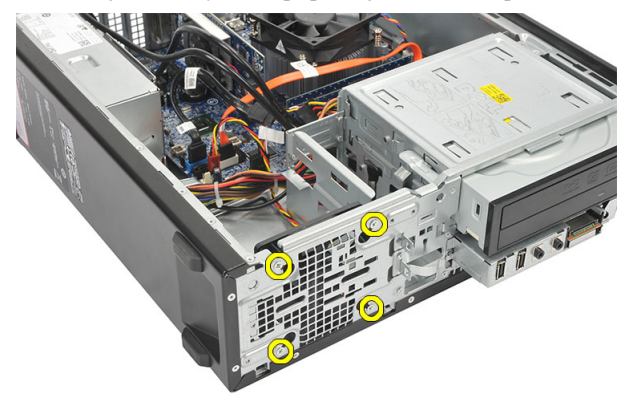

<span id="page-22-0"></span>**5.** Vyjměte ventilátor z počítače.

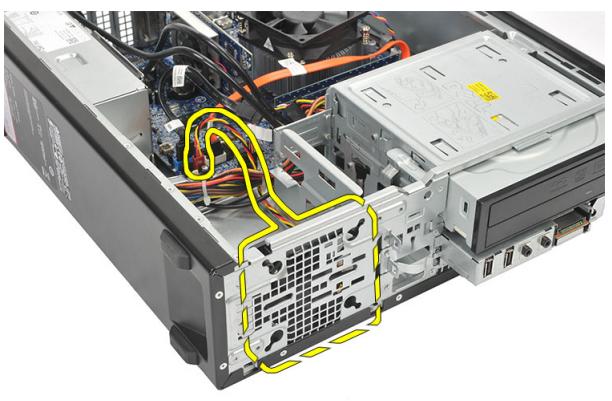

## **Montáž ventilátoru**

- **1.** Nasaďte ventilátor na počítač.
- **2.** Našroubujte šroubky, které připevňují ventilátor k počítači.
- **3.** Připojte kabel ventilátoru k základní desce.
- 4. Namontujte [kryt](#page-9-0).
- **5.** Postupujte podle pokynů v části Po [manipulaci](#page-7-0) uvnitř počítače.

# **9**

# <span id="page-23-0"></span>**Napájecí zdroj**

## **Demontáž zdroje napájení**

- **1.** Postupujte podle pokynů v části Před [manipulací](#page-5-0) uvnitř počítače.
- 2. Demontujte [kryt](#page-8-0).
- **3.** Sejměte [čelní](#page-10-0) kryt.
- **4.** Vyjměte [optickou](#page-16-0) jednotku.
- **5.** Vyjměte [pevný](#page-18-0) disk.
- **6.** Odpojte napájecí kabely od základní desky.

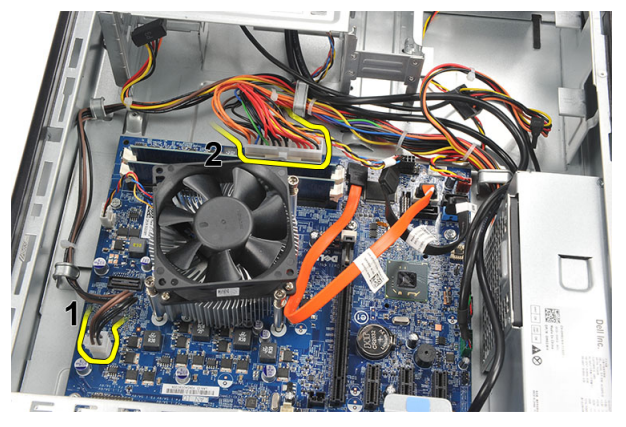

**7.** Napájecí kabely vytáhněte z kovových úchytů.

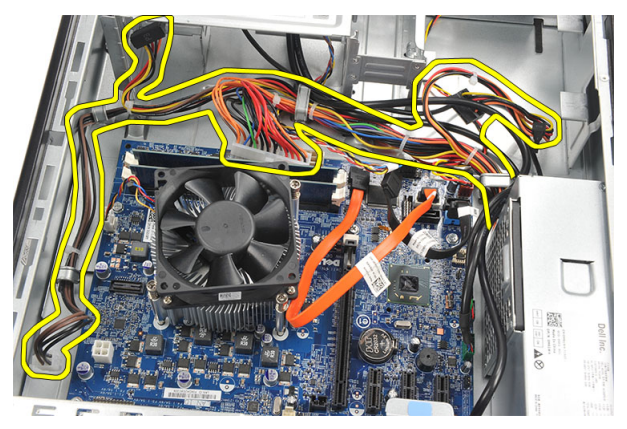

**8.** Odšroubujte šroubky, které připevňují zdroj napájení k počítači.

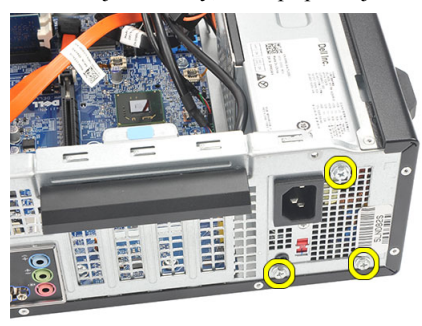

**9.** Zatlačte na modrou jisticí západku vedle napájecího zdroje a posuňte zdroj směrem k přední části počítače.

<span id="page-25-0"></span>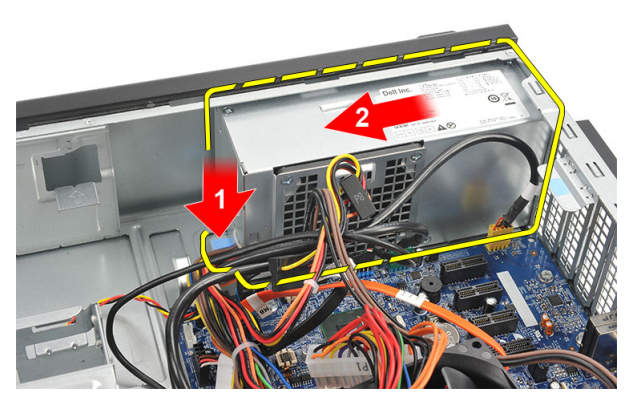

**10.** Zvedněte zdroj napájení a vyjměte jej z počítače.

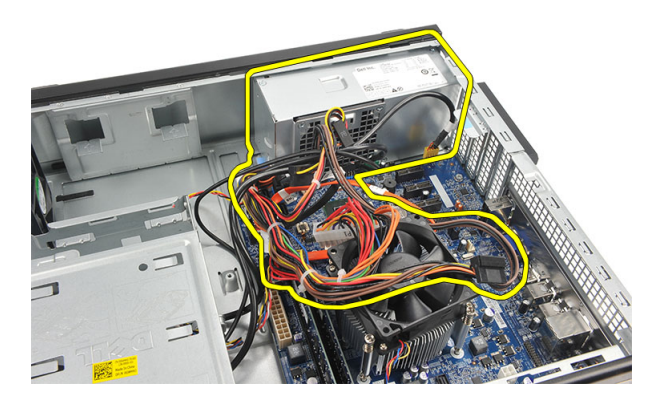

## **Montáž zdroje napájení**

- **1.** Zdroj napájení umístěte do počítače.
- **2.** Posunujte zdroj napájení směrem k zadní straně počítače, dokud nezacvakne na místo.
- **3.** Našroubujte šroubky, kterými je zdroj napájení připevněn k počítači.
- **4.** Napájecí kabely protáhněte kovovými úchyty.
- **5.** Připojte napájecí kabely k základní desce.
- **6.** Namontujte [pevný](#page-20-0) disk.
- 7. Namontujte **optickou jednotku**.
- **8.** Namontujte [přední](#page-11-0) panel.
- **9.** Nasaďte [kryt](#page-9-0).

10. Postupujte podle pokynů v části Po [manipulaci](#page-7-0) uvnitř počítače.

# **10**

# <span id="page-27-0"></span>**Síťový spínač**

## **Demontáž síťového spínače**

- **1.** Postupujte podle pokynů v části Před [manipulací](#page-5-0) uvnitř počítače.
- 2. Demontujte [kryt](#page-8-0).
- **3.** Odpojte kabel síťového spínače od základní desky.

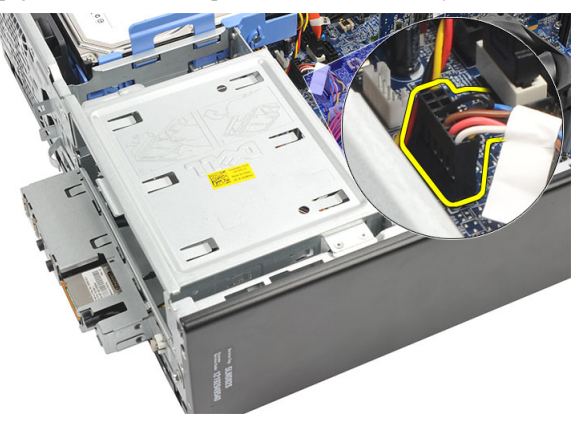

- **4.** Vytáhněte tlačítko LED pevného disku ze slotu a tlačítko demontujte.
- **5.** Zatlačte na dvě západky tlačítka napájení, vytáhněte tlačítko ze slotu a demontujte ho.

<span id="page-28-0"></span>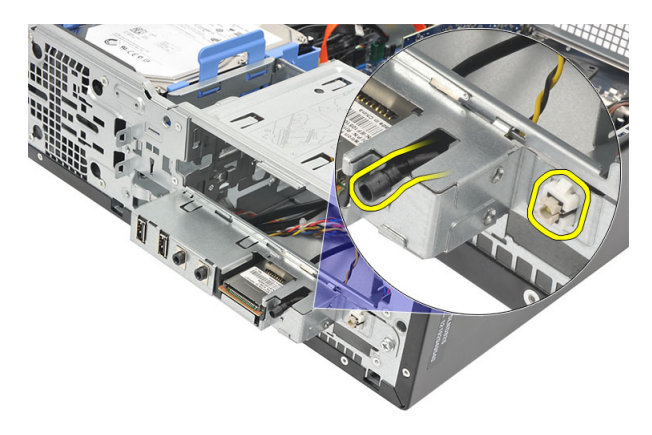

**6.** Kabel síťového spínače a kabel LED pevného disku vysuňte přední stranou počítače.

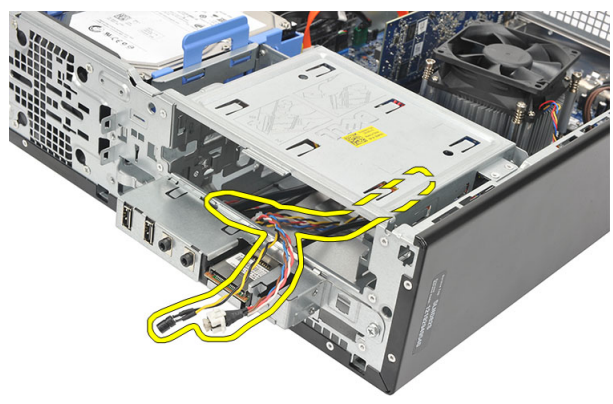

## **Montáž síťového spínače**

- **1.** Kabel síťového spínače a kabel LED pevného disku prostrčte přední stranou počítače.
- **2.** Zatlačte tlačítko LED pevného disku do slotu a upevněte ho na místě.
- **3.** Zatlačte tlačítko napájení do slotu, dokud nezacvakne na místo.
- **4.** Připojte kabel síťového spínače k základní desce.
- **5.** Namontujte [kryt](#page-9-0).
- **6.** Postupujte podle pokynů v části Po [manipulaci](#page-7-0) uvnitř počítače.

# **11**

## <span id="page-29-0"></span>**Panel I/O**

## **Demontáž vstupního/výstupního panelu**

- **1.** Postupujte podle pokynů v části Před [manipulací](#page-5-0) uvnitř počítače.
- 2. Demontujte [kryt](#page-8-0).
- **3.** Odpojte tři kabely panelu I/O a kabely FlyWire od základní desky.

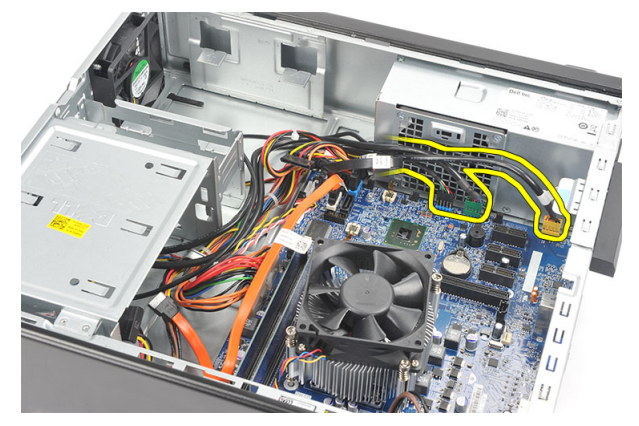

**4.** Kabely vytáhněte z kovových úchytů.

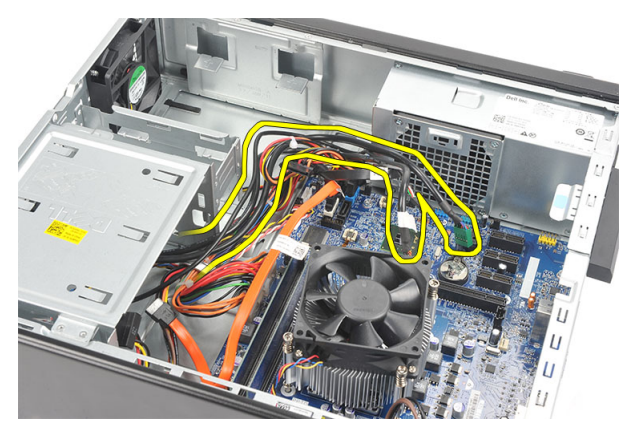

- **5.** Vytáhněte tlačítko LED pevného disku ze slotu a tlačítko demontujte.
- **6.** Zatlačte na dvě západky tlačítka napájení, vytáhněte tlačítko ze slotu a demontujte ho.

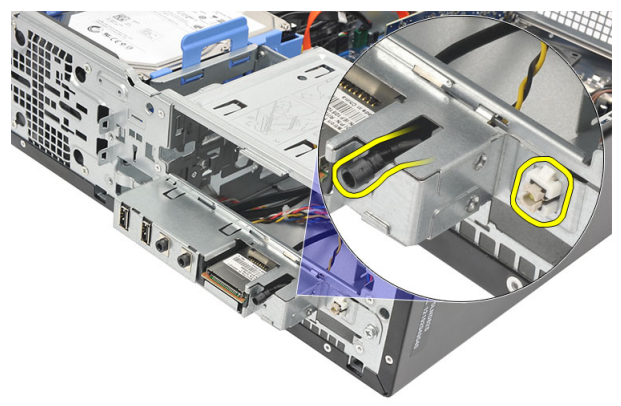

**7.** Vyšroubujte šroubek, který připevňuje panel I/O k počítači.

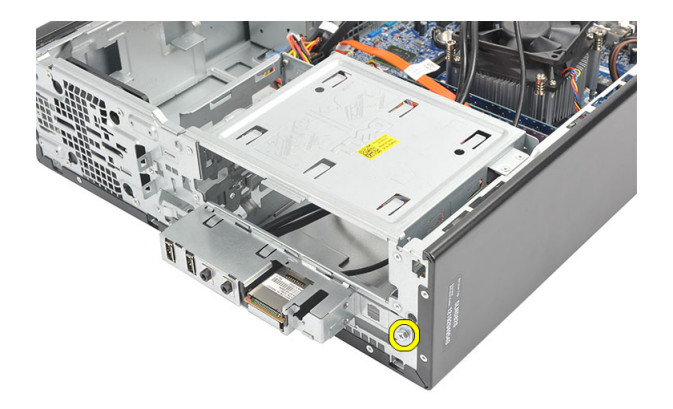

**8.** Nejdříve panel I/O posuňte ke spodní straně počítače a poté ho z počítače vyjměte.

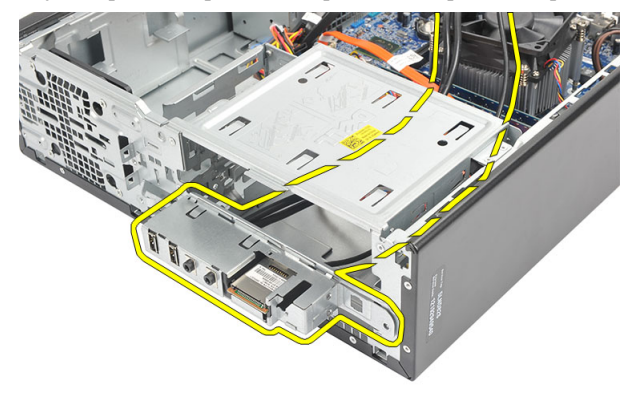

**9.** Pomocí malého plochého šroubováku uvolněte zajišťovací úchyty a zatlačte čtečku karet SD směrem vzhůru.

<span id="page-32-0"></span>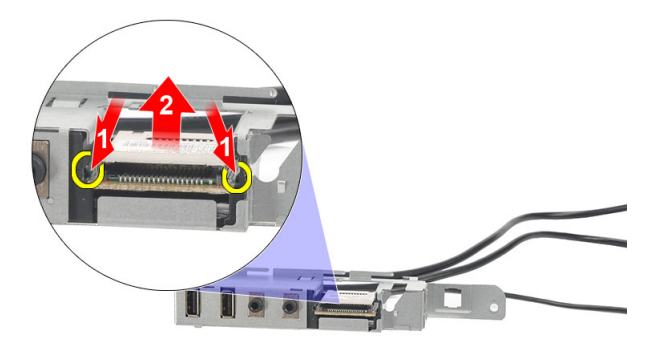

**10.** Demontujte čtečku karet SD ze šuplíku panelu I/O.

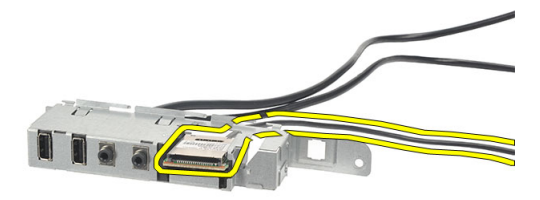

## **Montáž vstupního/výstupního panelu**

- **1.** Umístěte čtečku karet SD do šuplíku panelu I/O.
- **2.** Protáhněte kabel přes slot panelu I/O a poté panel I/O posuňte směrem k vrchní straně počítače.
- **3.** Našroubujte šroubek, který zajišťuje panel I/O.
- **4.** Zatlačte tlačítko LED pevného disku do slotu a připevněte ho na místo.
- **5.** Zatlačte tlačítko napájení do příslušného slotu.
- **6.** Protáhněte tři kabely kovovými úchyty.
- **7.** Připojte tři kabely panelu I/O a kabely FlyWire k základní desce.
- **8.** Namontujte [kryt](#page-9-0).
- **9.** Postupujte podle pokynů v části Po [manipulaci](#page-7-0) uvnitř počítače.

# **12**

## <span id="page-33-0"></span>**Procesor**

## **Demontáž procesoru**

- **1.** Postupujte podle pokynů v části Před [manipulací](#page-5-0) uvnitř počítače.
- 2. Demontujte [kryt](#page-8-0).
- **3.** Odpojte kabel sestavy chladiče a ventilátoru od základní desky.

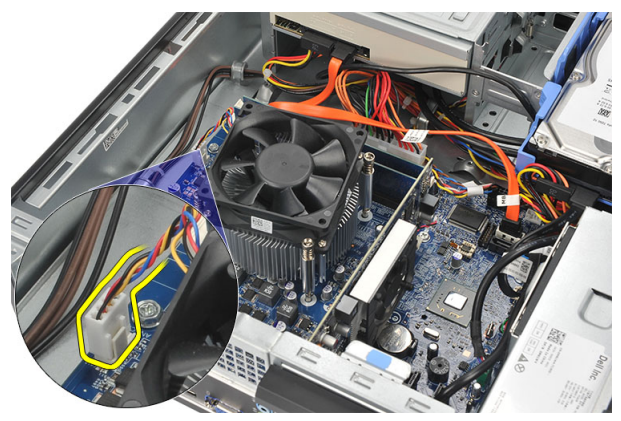

**4.** Uvolněte jisticí šrouby, které sestavu chladiče a ventilátoru upevňují k základní desce.

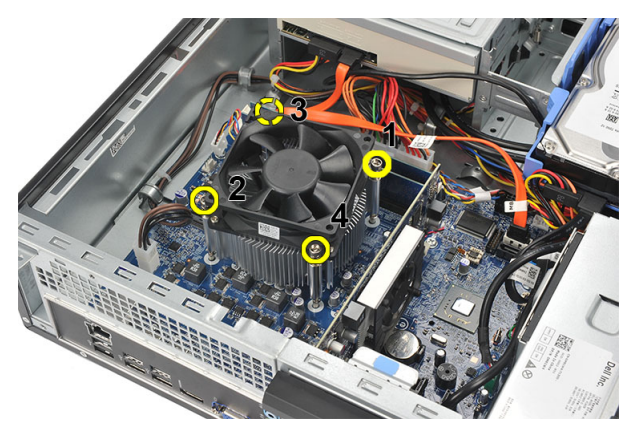

**5.** Opatrně sestavu chladiče a ventilátoru nadzvedněte a vyjměte je z počítače.

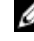

**POZNÁMKA:** Položte sestavu tak, aby ventilátor směřoval dolů a strana s termální pastou nahoru.

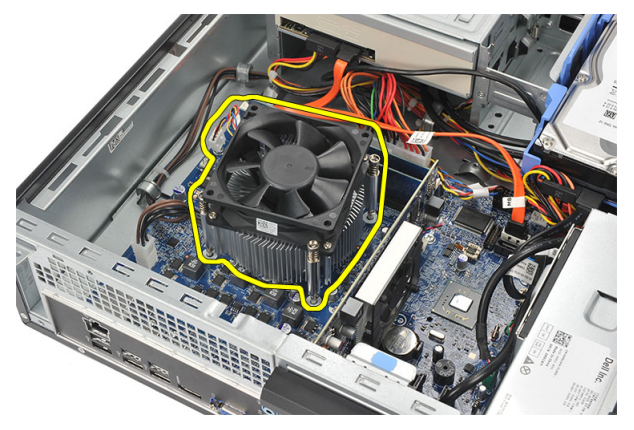

**6.** Zatlačte uvolňovací páčku směrem dolů, posuňte ji směrem ven a uvolněte ji z přidržovacího háčku.

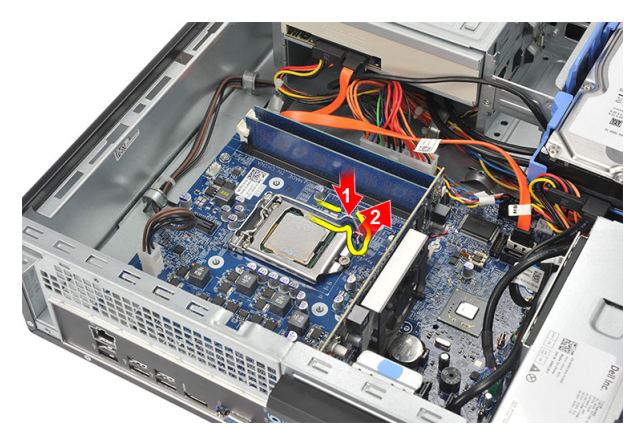

**7.** Zvedněte kryt procesoru.

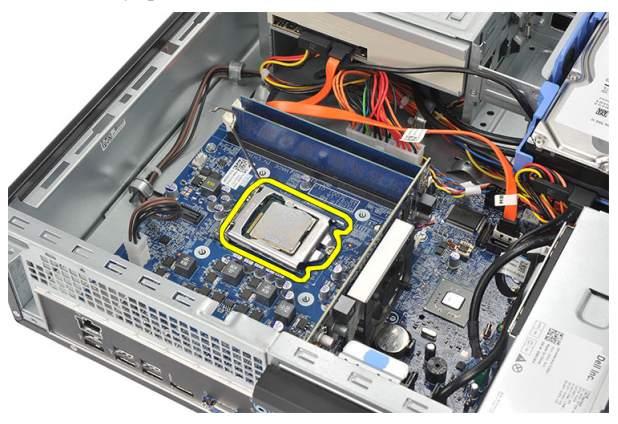

**8.** Zvedněte procesor, vyjměte jej z patice a uložte do antistatického obalu.

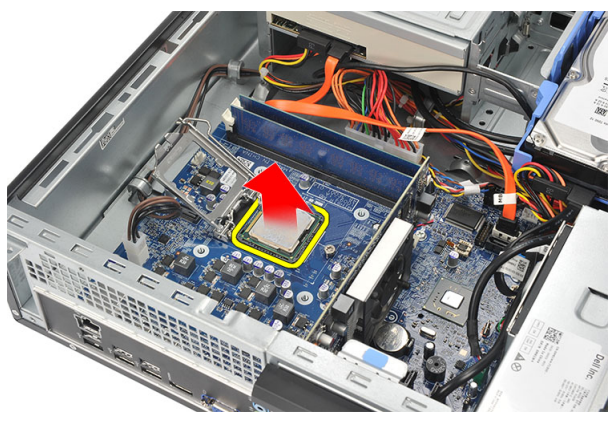

## <span id="page-36-0"></span>**Montáž procesoru**

**1.** Vyrovnejte dva zářezy na procesoru a vložte procesor do patice. Procesor by měl do patice snadno dosednout, aniž byste použili sílu.

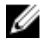

**POZNÁMKA:** Na jedné straně procesoru je zářez ve tvaru trojúhelníku. Tentýž zářez je i na patici procesoru.

- **2.** Zavřete kryt procesoru.
- **3.** Zatlačte uvolňovací páčku směrem dolů, stiskněte ji směrem dovnitř a připevněte ji pomocí jisticího háčku.
- **4.** Na procesor umístěte sestavu chladiče a ventilátoru.
- **5.** Utáhněte jisticí šroubky, které sestavu chladiče a ventilátoru upevňují k základní desce.
- **6.** Připojte kabel sestavy chladiče a ventilátoru k základní desce.
- **7.** Namontujte [kryt](#page-9-0).
- **8.** Postupujte podle pokynů v části Po [manipulaci](#page-7-0) uvnitř počítače.

## <span id="page-37-0"></span>**Knoflíková baterie**

## **Demontáž knoflíkové baterie**

- **1.** Postupujte podle pokynů v části Před [manipulací](#page-5-0) uvnitř počítače.
- 2. Demontujte [kryt](#page-8-0).
- **3.** Stiskněte uvolňovací páčku směrem od baterie. Tím umožníte vysunutí baterie z patice.

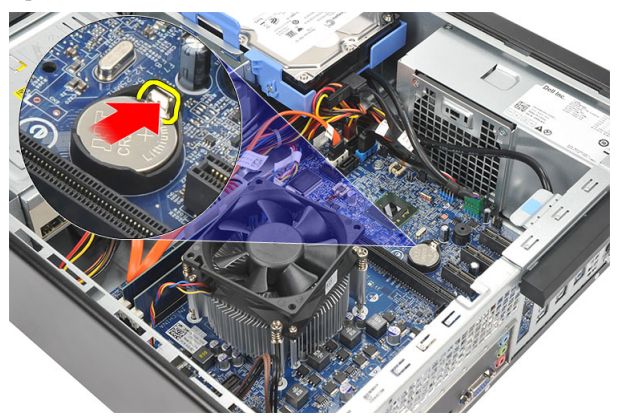

**4.** Vyjměte knoflíkovou baterii z počítače.

<span id="page-38-0"></span>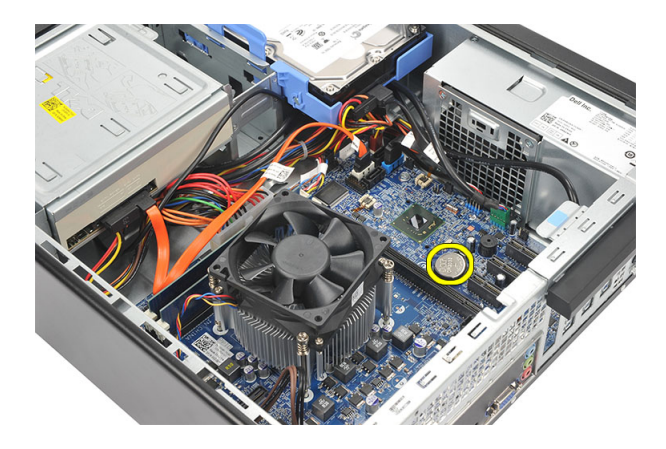

## **Montáž knoflíkové baterie**

- **1.** Vložte knoflíkovou baterii do příslušné patice na základní desce.
- **2.** Zatlačte na knoflíkovou baterii, dokud nezacvakne na místo.
- **3.** Namontujte [kryt](#page-9-0).
- **4.** Postupujte podle pokynů v části Po [manipulaci](#page-7-0) uvnitř počítače.

## <span id="page-39-0"></span>**Základní deska**

## **Demontáž základní desky**

- **1.** Postupujte podle pokynů v části Před [manipulací](#page-5-0) uvnitř počítače.
- 2. Demontujte [kryt](#page-8-0).
- **3.** Sejměte [čelní](#page-10-0) kryt.
- **4.** Vyjměte [paměť.](#page-14-0)
- 5. Vyjměte **[optickou](#page-16-0) jednotku**.
- **6.** Vyjměte [pevný](#page-18-0) disk.
- **7.** Demontujte [rozšiřující](#page-12-0) kartu.
- **8.** Demontujte [procesor.](#page-33-0)
- **9.** Rozpleťte a odpojte všechny kabely připojené k základní desce.

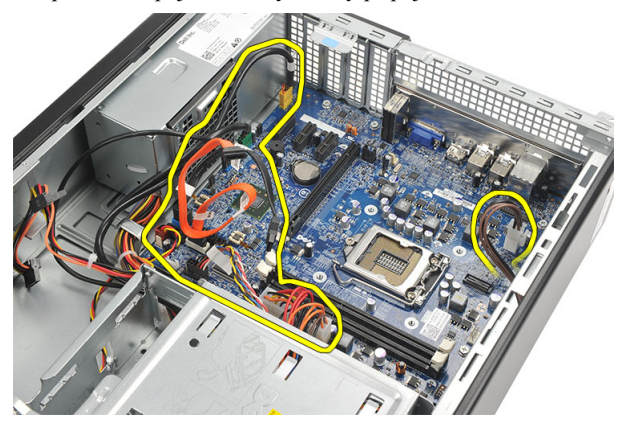

**10.** Odstraňte šrouby, které připevňují základní desku k počítači.

<span id="page-40-0"></span>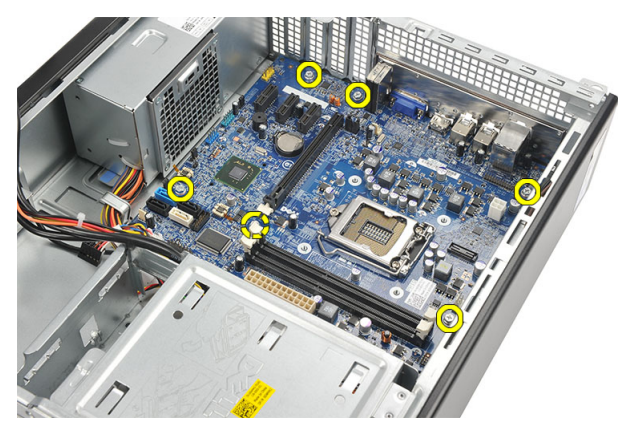

**11.** Základní desku posuňte směrem k přední straně počítače a opatrně ji nadzvedněte pod úhlem 45 stupňů.

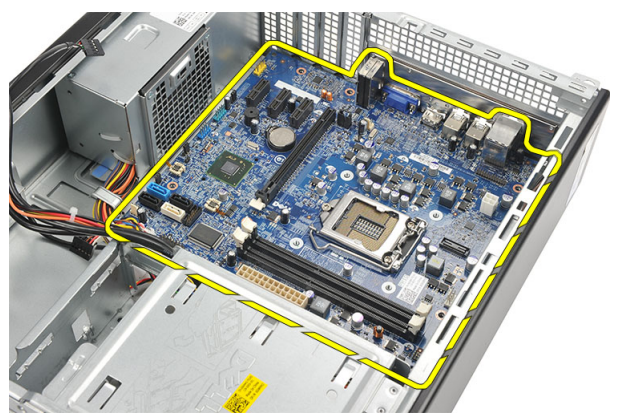

**12.** Základní desku vyjměte z počítače a uložte ji do antistatického obalu.

## **Montáž základní desky**

- **1.** Pod úhlem 45 stupňů základní desku umístěte do počítače a poté ji posuňte směrem k zadní straně počítače.
- **2.** Našroubujte šroubky, kterými je základní deska připevněna k počítači.
- **3.** Namotejte a připevněte všechny kabely, které budou k základní desce připojeny.
- **4.** Vložte [procesor](#page-36-0).
- 5. Namontujte <u>[rozšiřující](#page-13-0) kartu</u>.
- **6.** Namontujte [pevný](#page-20-0) disk.
- 7. Namontujte **optickou jednotku**.
- **8.** Namontujte [přední](#page-11-0) panel.
- 9. Nasaďte [kryt](#page-9-0).
- **10.** Postupujte podle pokynů v části Po [manipulaci](#page-7-0) uvnitř počítače.

# <span id="page-42-0"></span>**15 Bezdrátová síťová karta (WLAN)**

## **Demontáž karty WLAN**

- **1.** Postupujte podle pokynů v části Před [manipulací](#page-5-0) uvnitř počítače.
- **2.** Demontujte [kryt](#page-8-0).
- **3.** Demontujte antény.

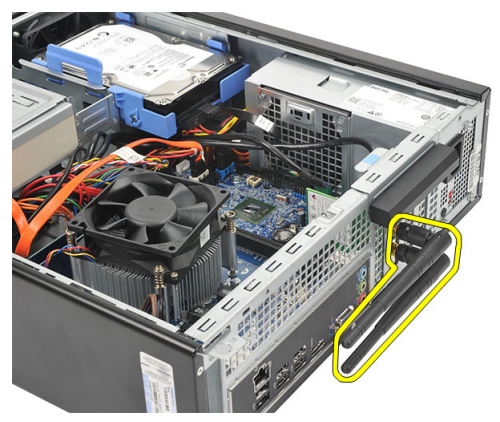

**4.** Zatlačte uvolňovací výčnělek na zajišťovací západce karet směrem nahoru.

<span id="page-43-0"></span>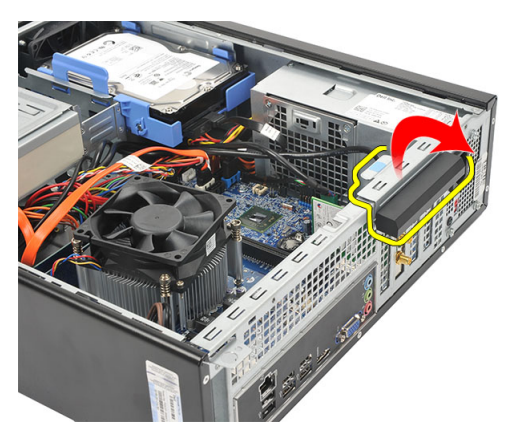

**5.** Uchopte kartu za horní rohy a vysuňte ji z konektoru.

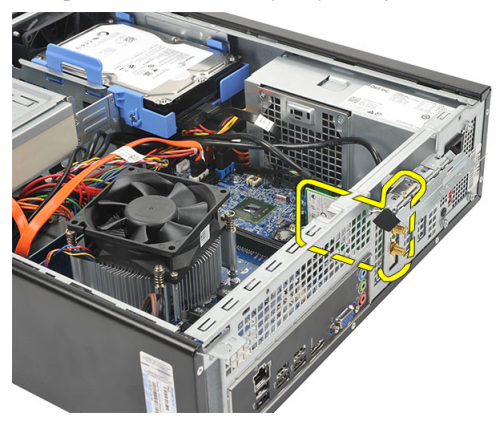

## **Montáž karty WLAN**

- **1.** Zasuňte kartu do příslušného konektoru v počítači.
- **2.** Zatlačte uvolňovací výčnělek na zajišťovací západce karet směrem dolů.
- **3.** Připojte antény.
- 4. Namontujte [kryt](#page-9-0).
- **5.** Postupujte podle pokynů v části Po [manipulaci](#page-7-0) uvnitř počítače.

# **16**

# <span id="page-44-0"></span>**Technické údaje**

## **Technické údaje**

Ø

**POZNÁMKA:** Nabízené možnosti se mohou lišit podle oblasti. Následující technické údaje představují pouze zákonem vyžadované minimum dodávané s počítačem. Další informace o konfiguraci počítače získáte kliknutím na tlačítko **Start** → **Nápověda a podpora**.Výběrem příslušné možnosti zobrazíte informace o počítači.

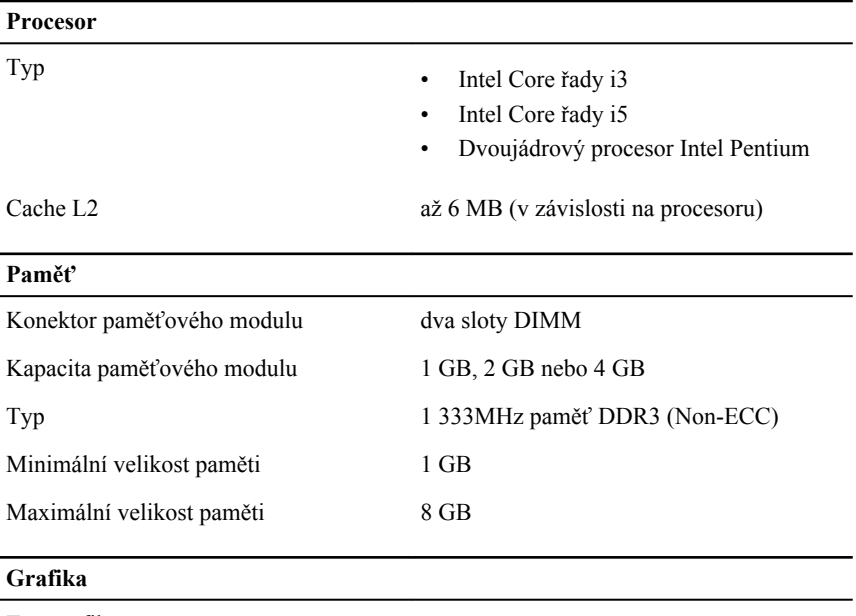

Typ grafiky:

Integrovaná

• Grafika Intel HD (dvoujádrový procesor Intel Pentium s kombinací jednotek CPU a GPU)

#### **Grafika**

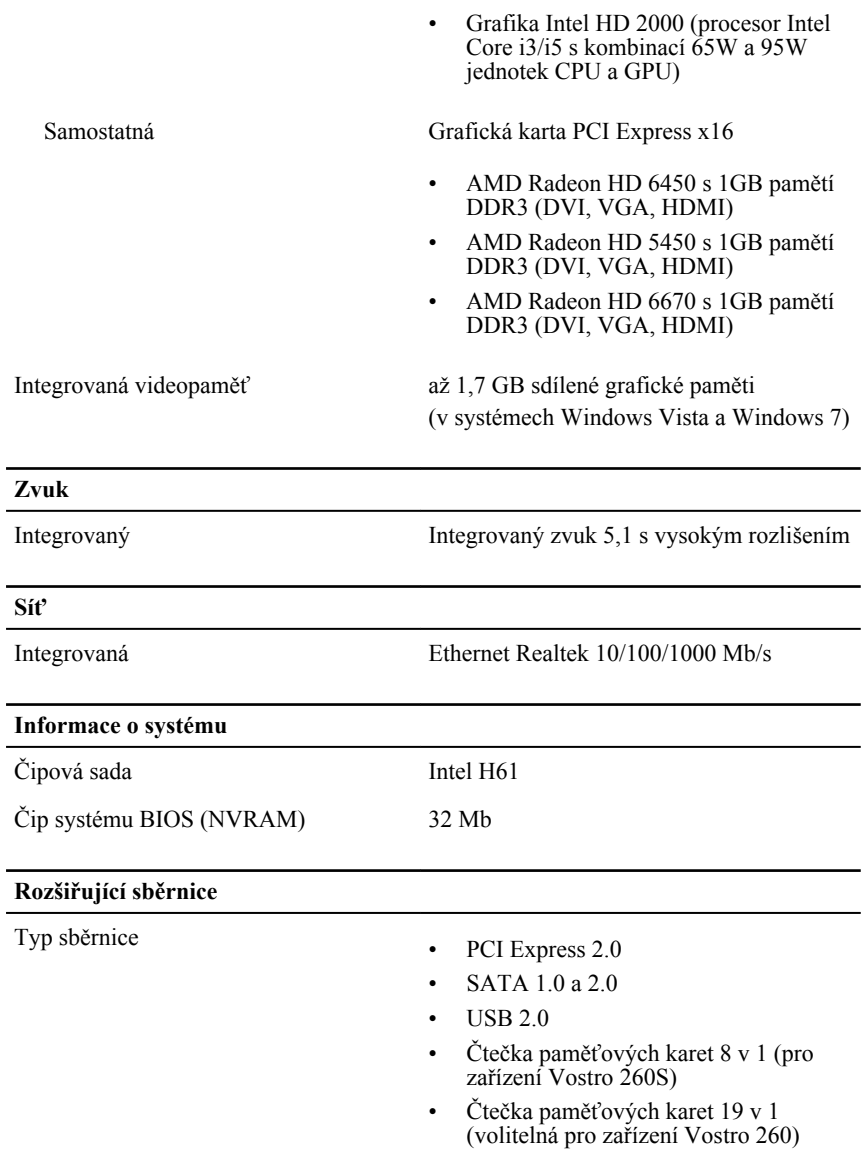

Taktovací frekvence sběrnice:

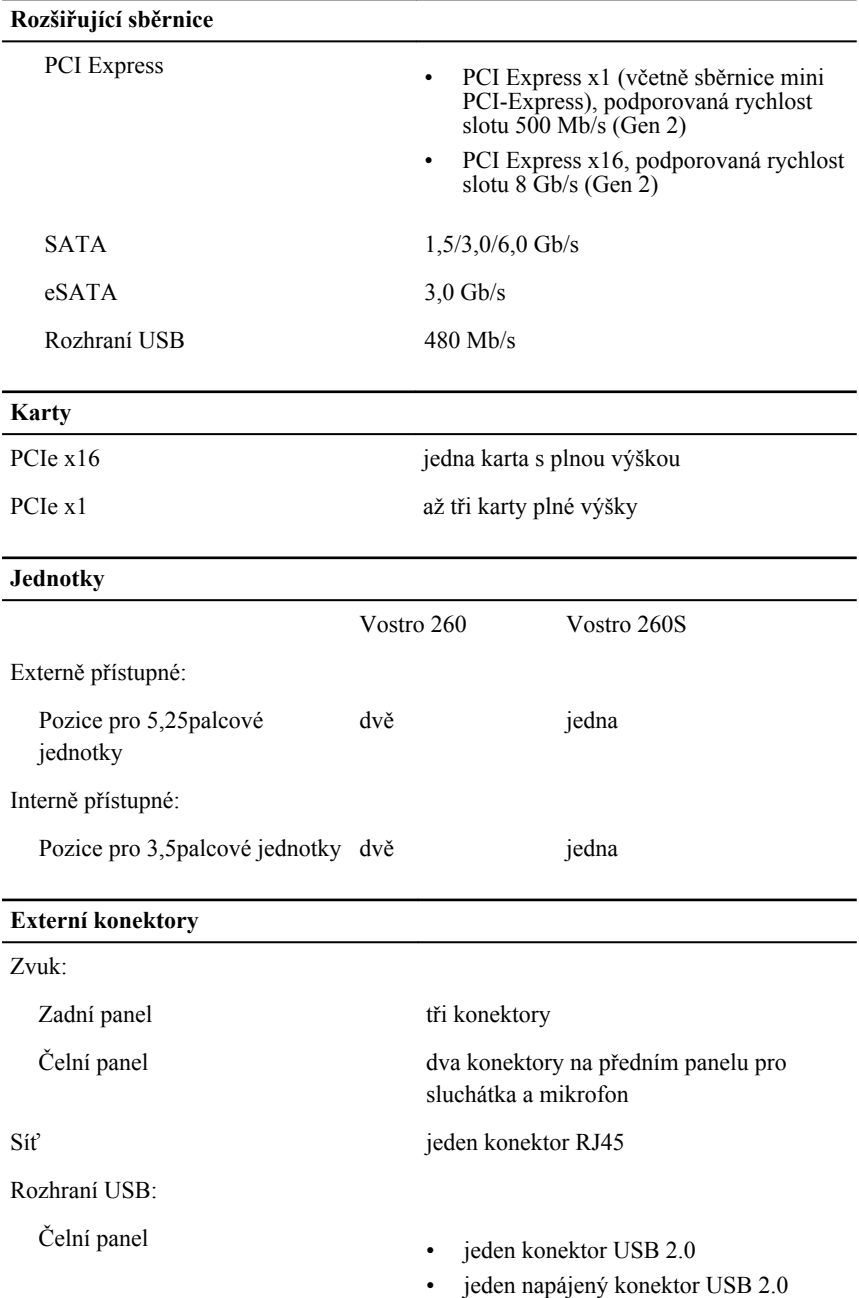

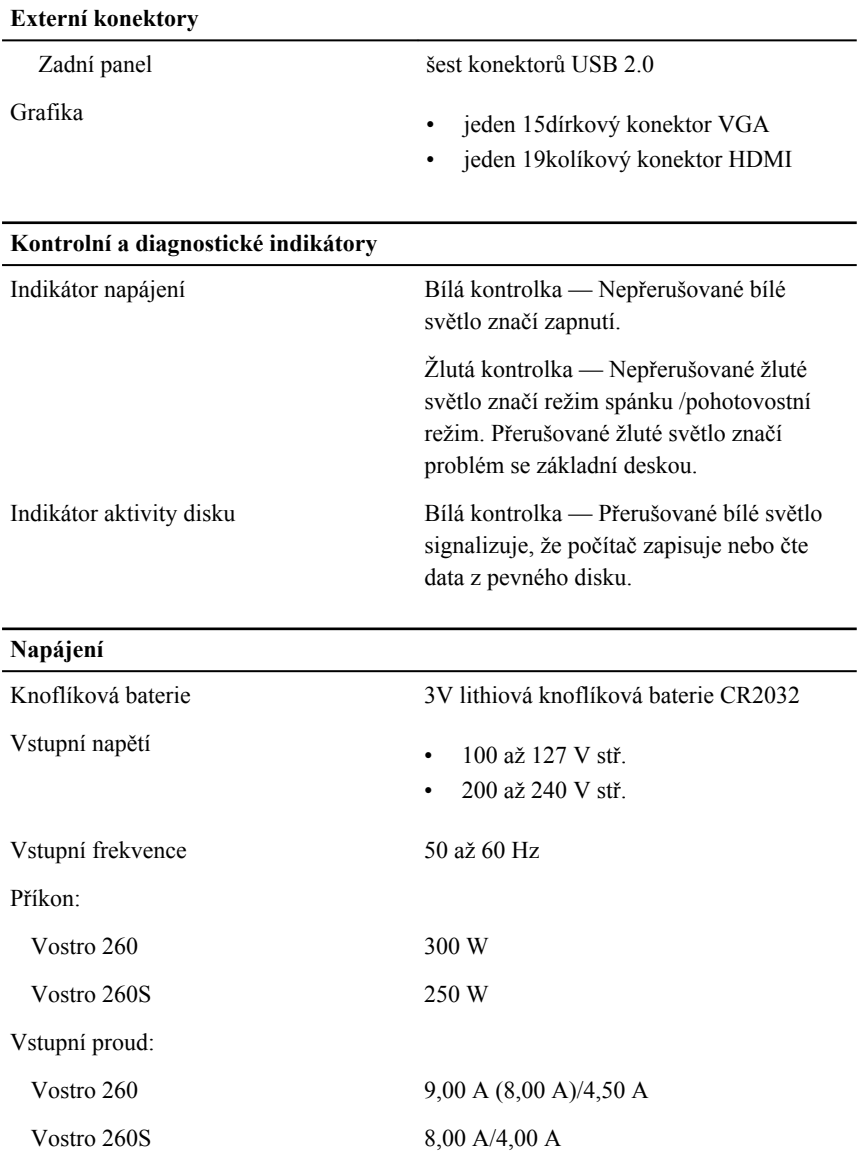

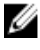

**POZNÁMKA:** Celkový výstupní výkon při 5,50 V a 3,30 V nesmí přesáhnout 160 W.

Maximální rozptyl tepla

#### **Napájení**

Vostro 260 1 574 BTU/hod

Vostro 260S 1 312 BTU/hod

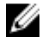

**POZNÁMKA:** Odvádění tepla se vypočítává na základě výkonové zatížitelnosti zdroje.

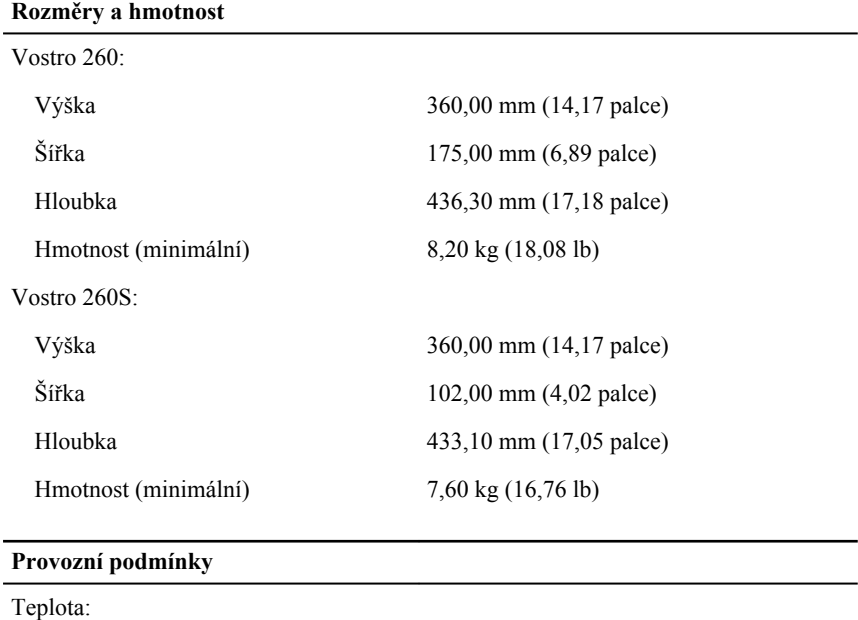

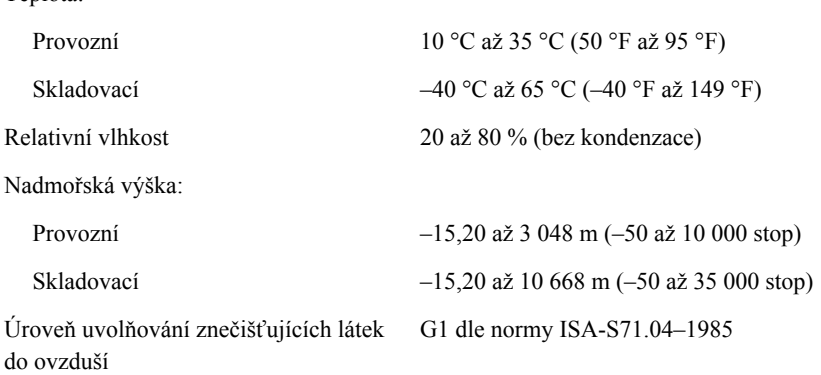

# <span id="page-49-0"></span>**Odstraňování problémů**

## **Diagnostické kódy kontrolky LED napájení**

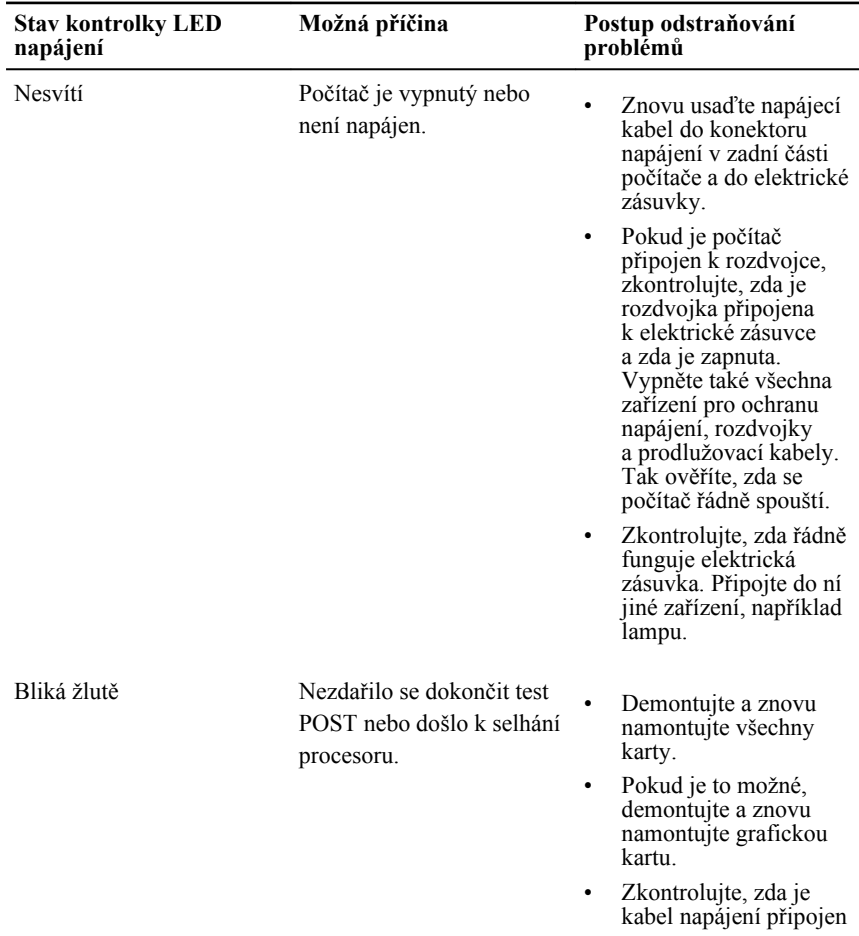

<span id="page-50-0"></span>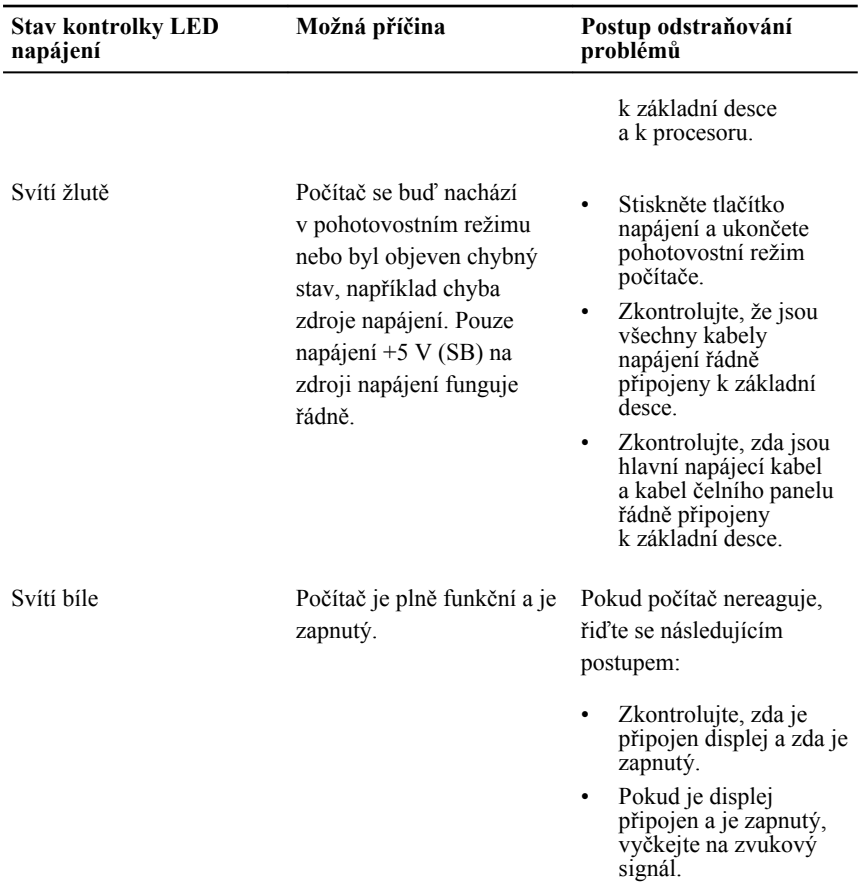

## **Diagnostické zvukové kódy**

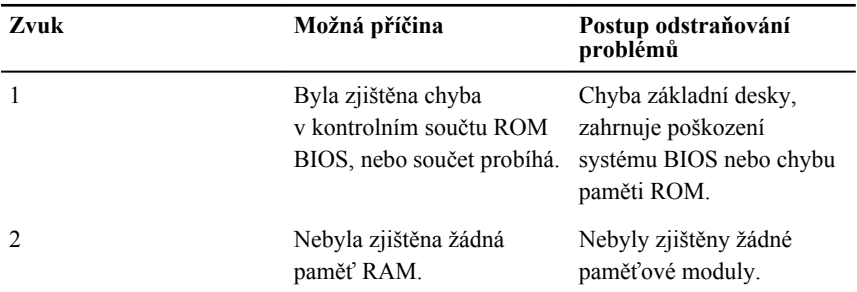

<span id="page-51-0"></span>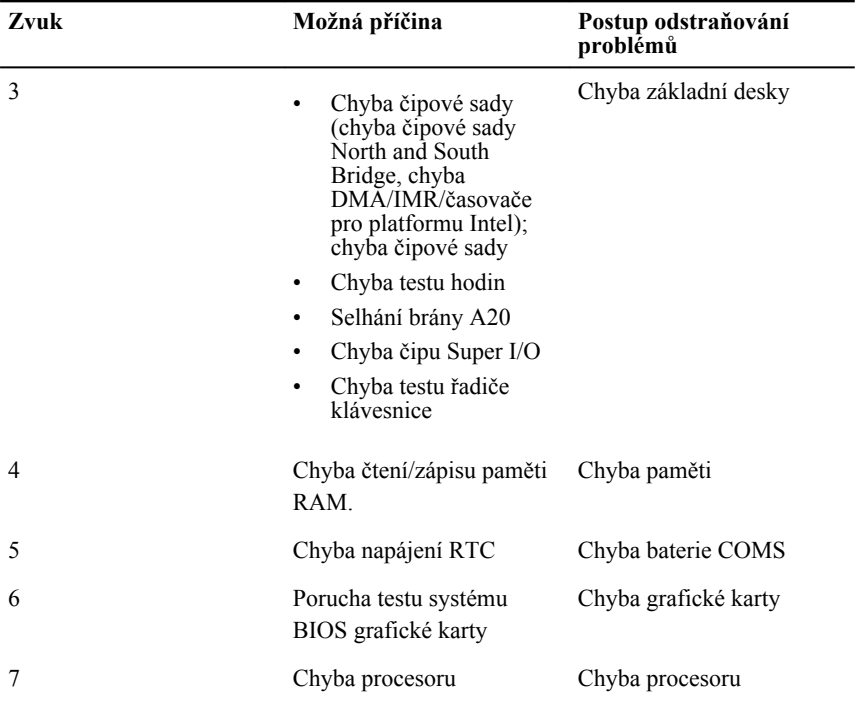

## **Diagnostické chybové zprávy**

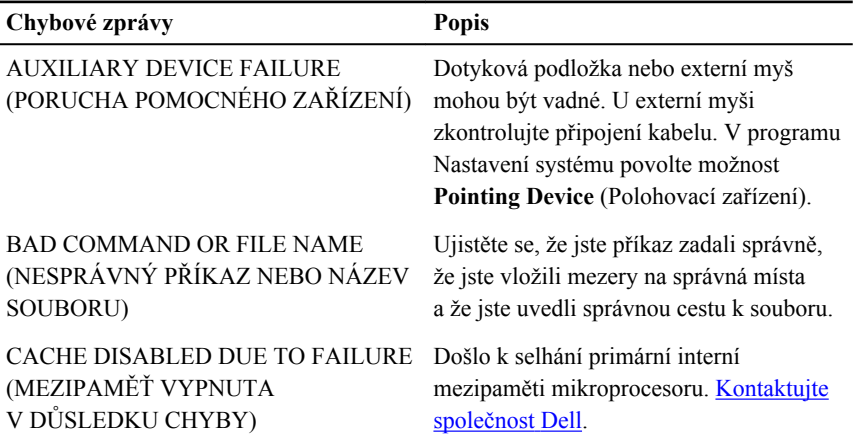

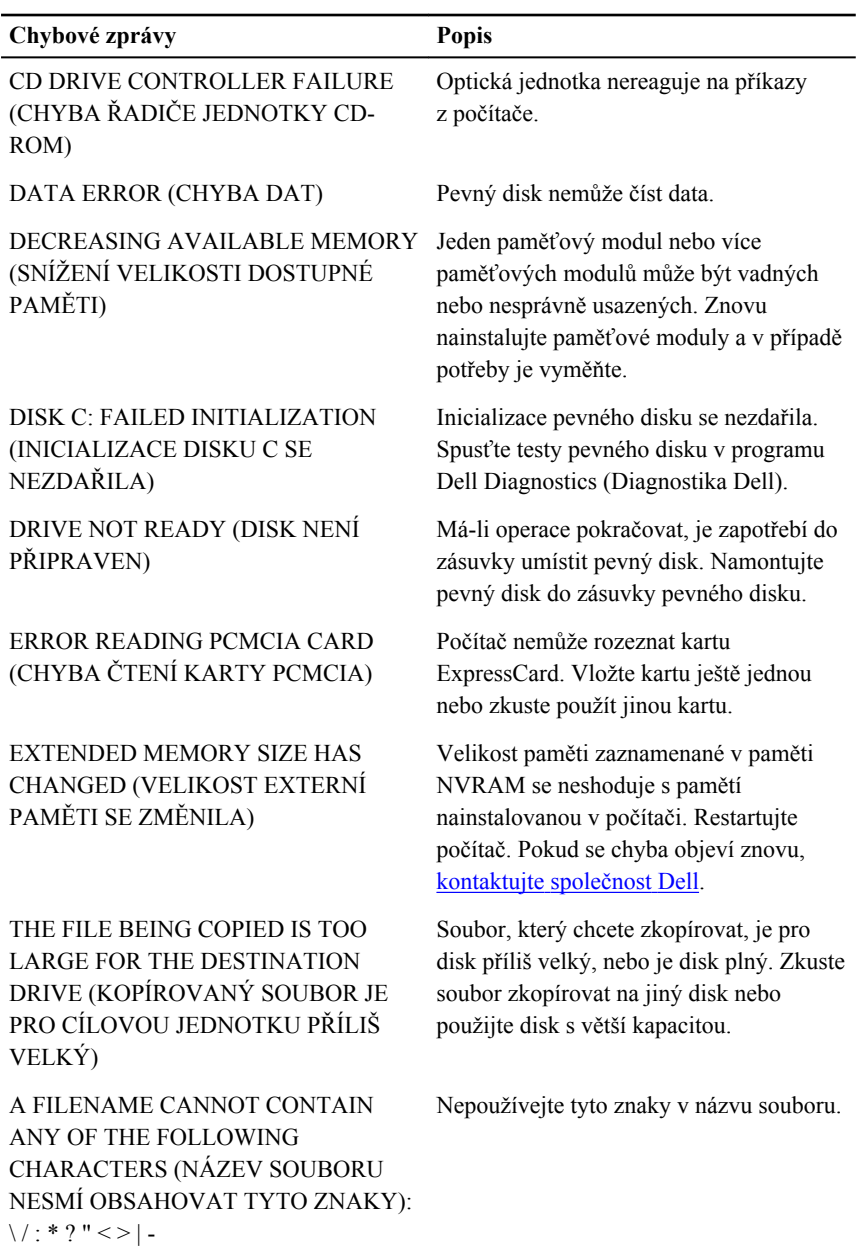

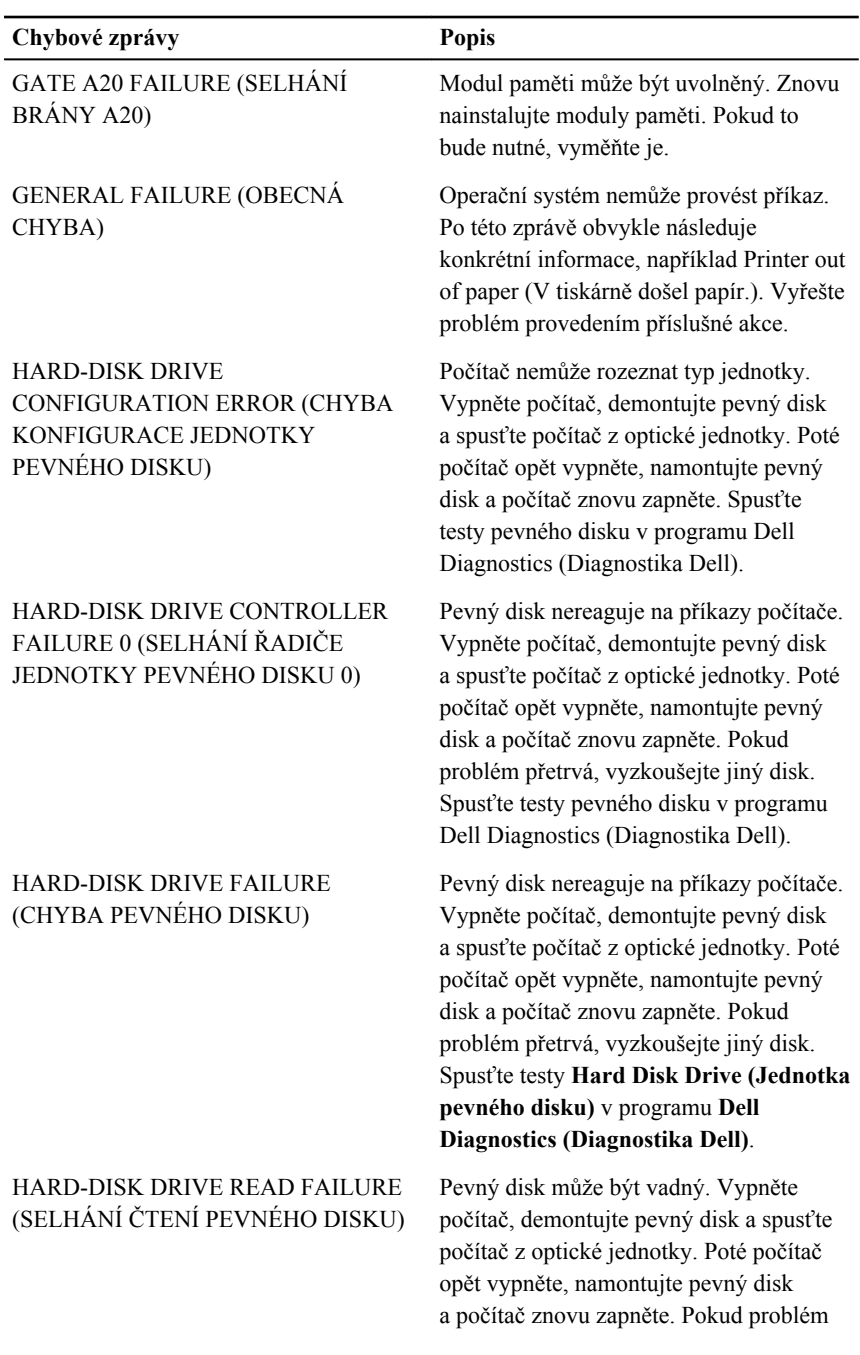

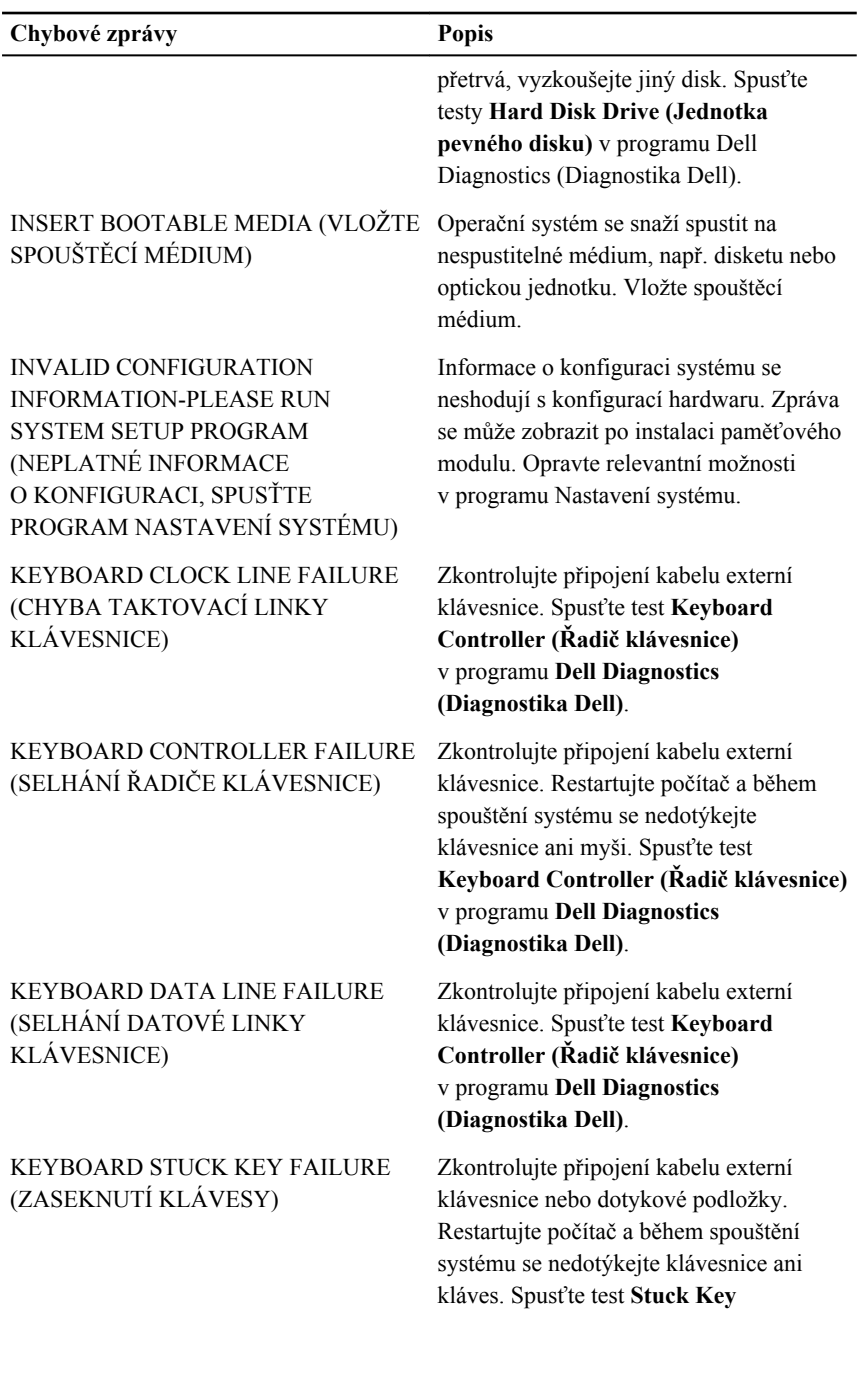

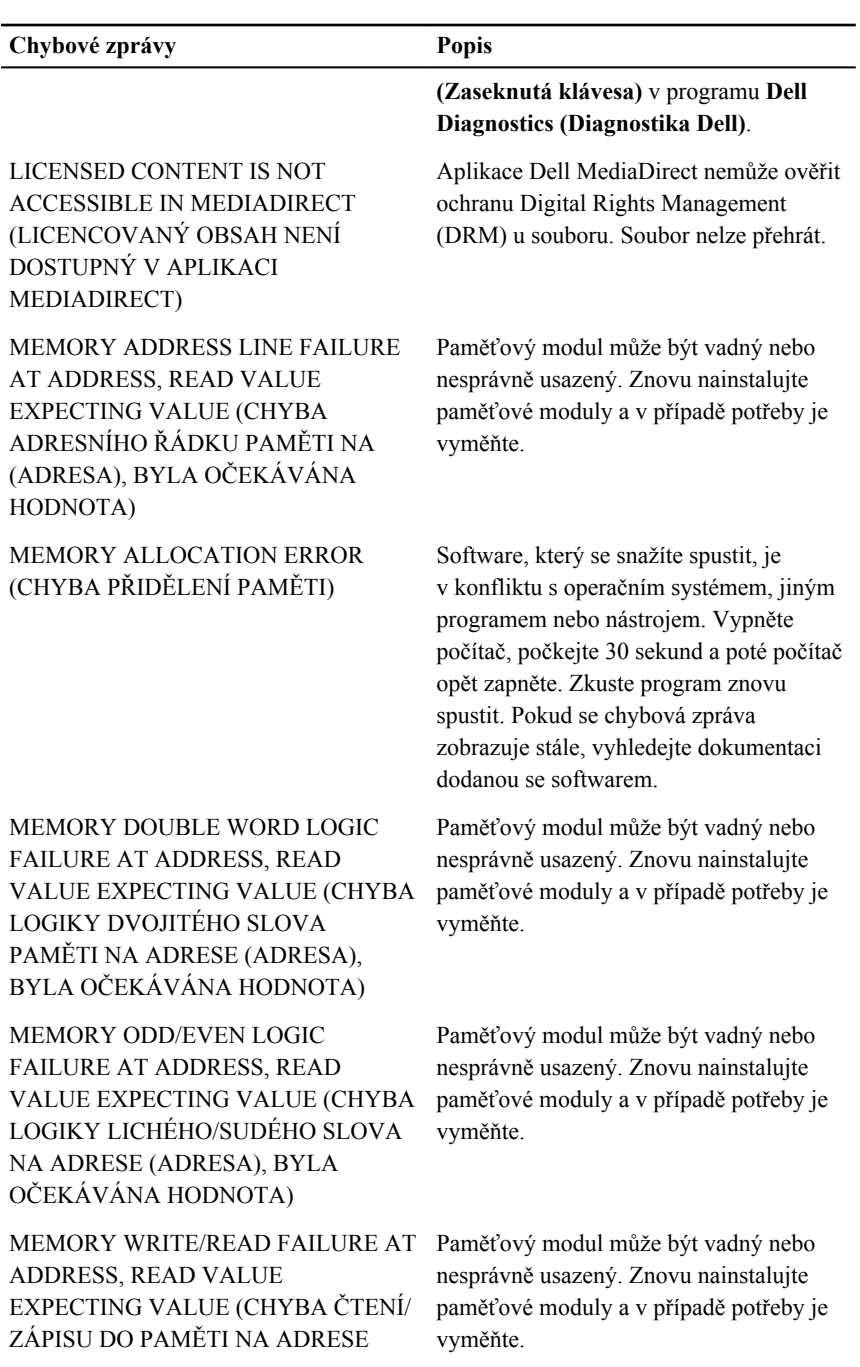

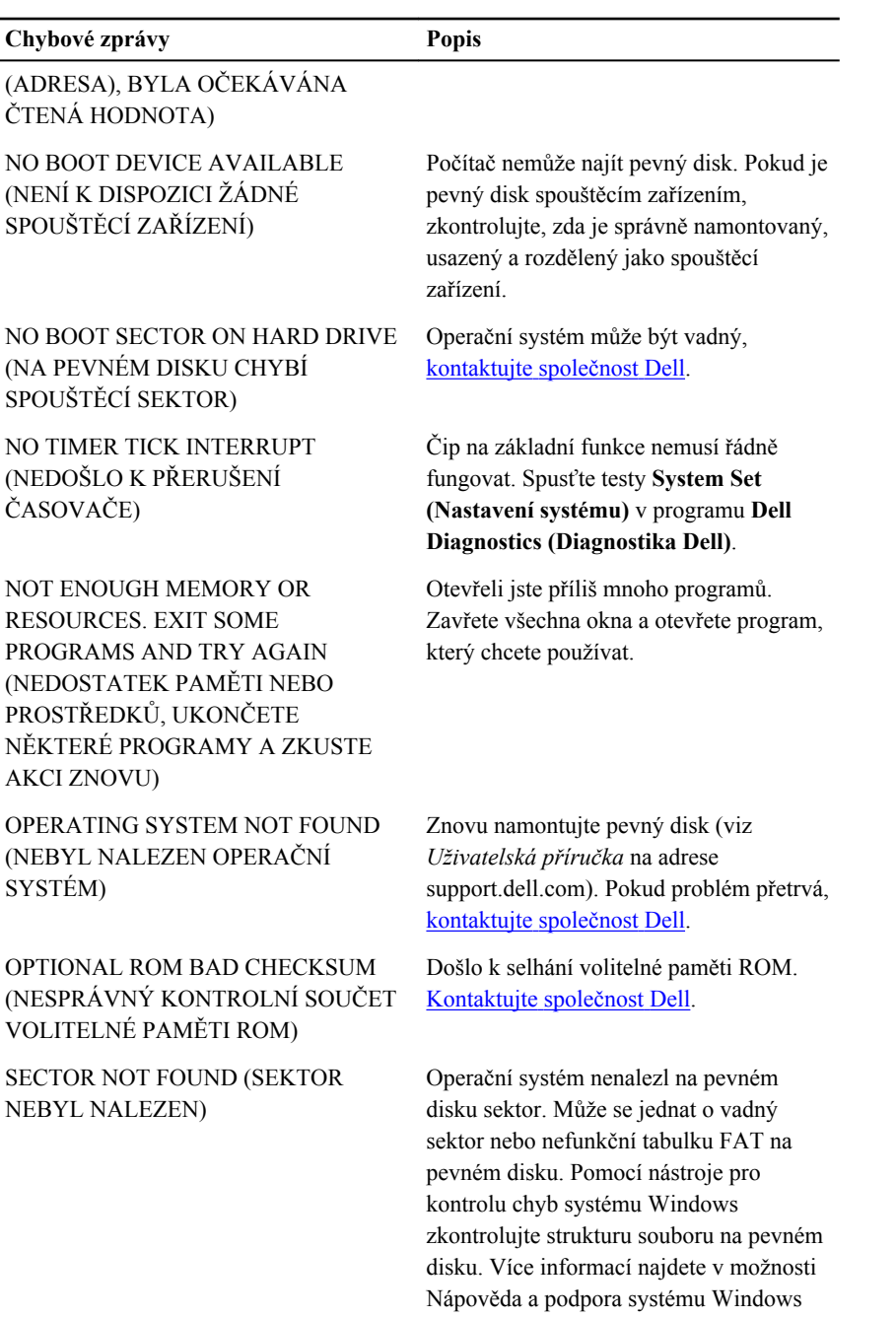

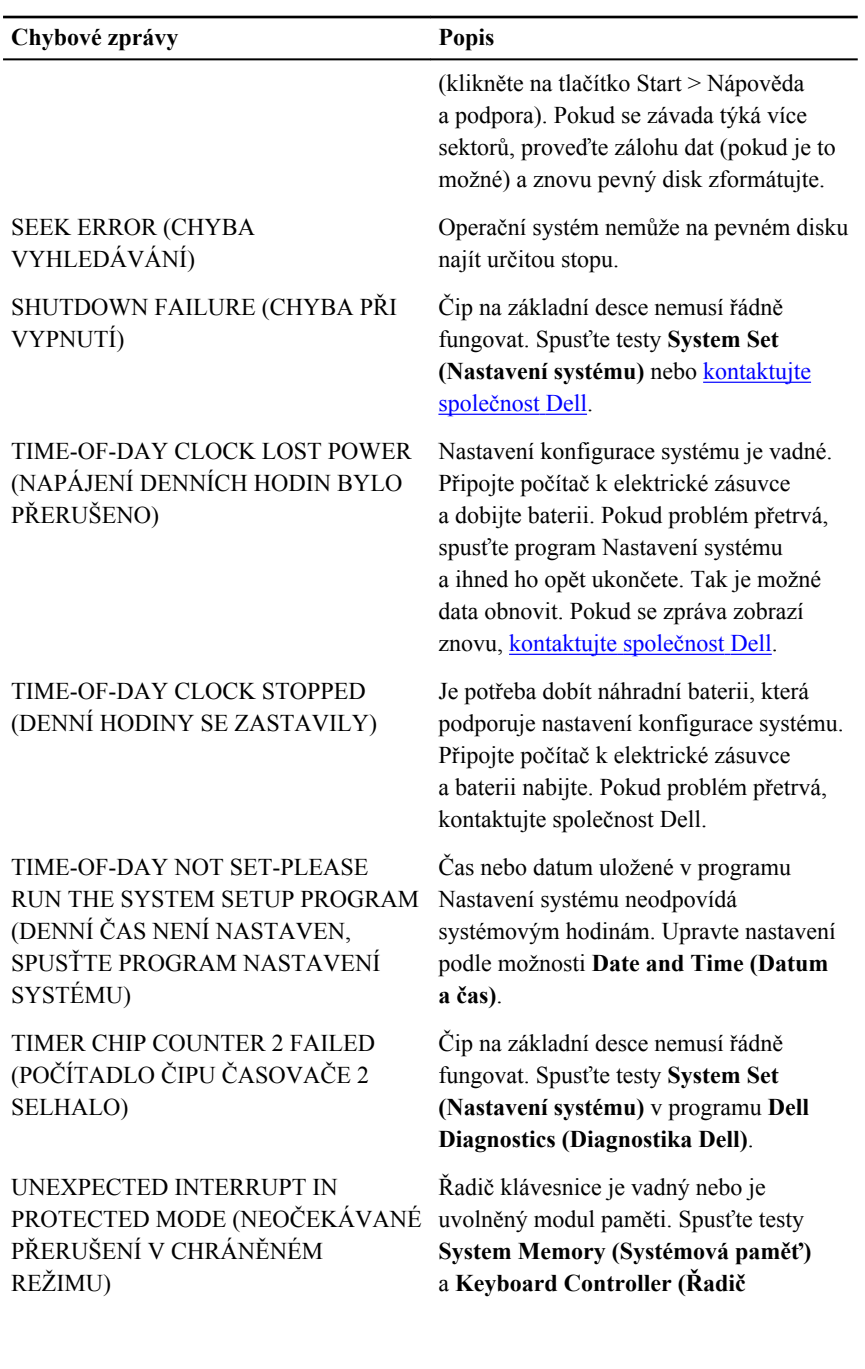

<span id="page-58-0"></span>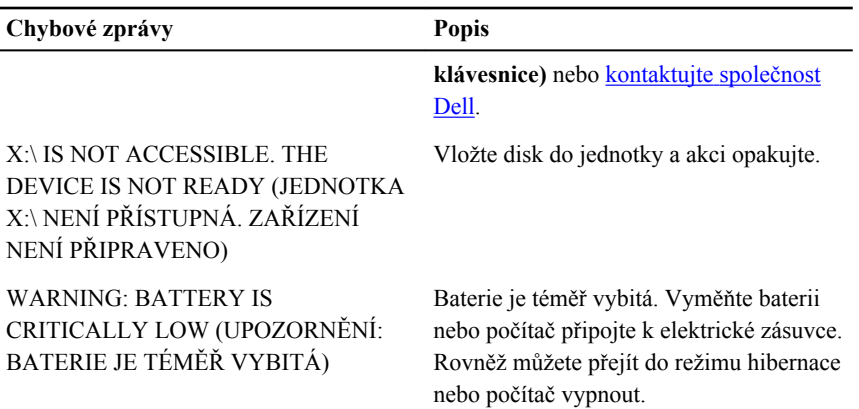

## **Zprávy o chybách systému**

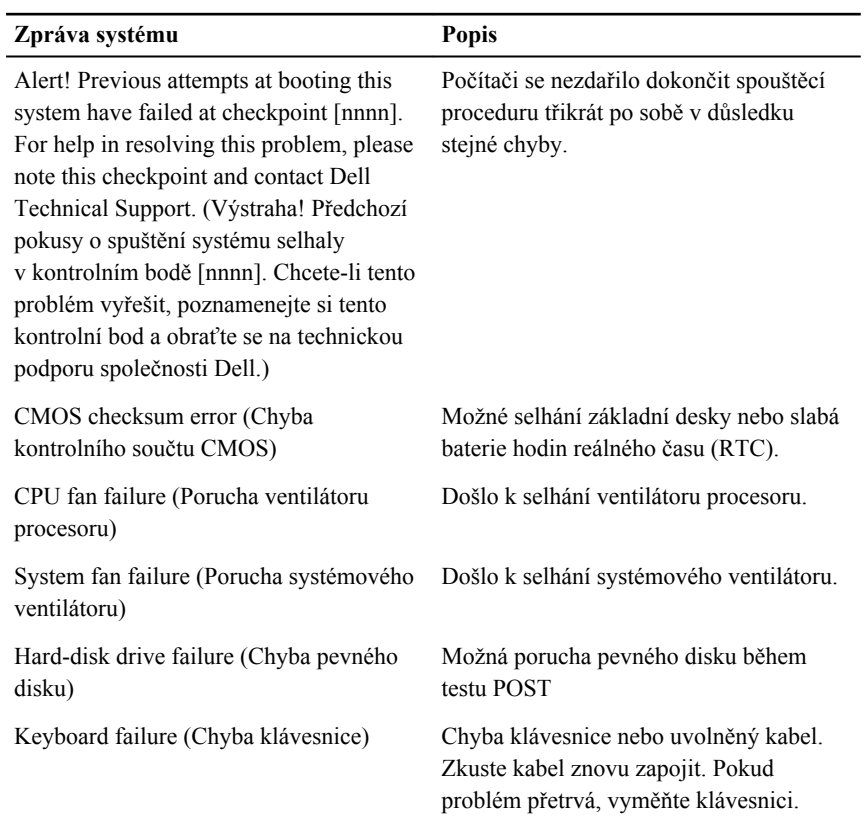

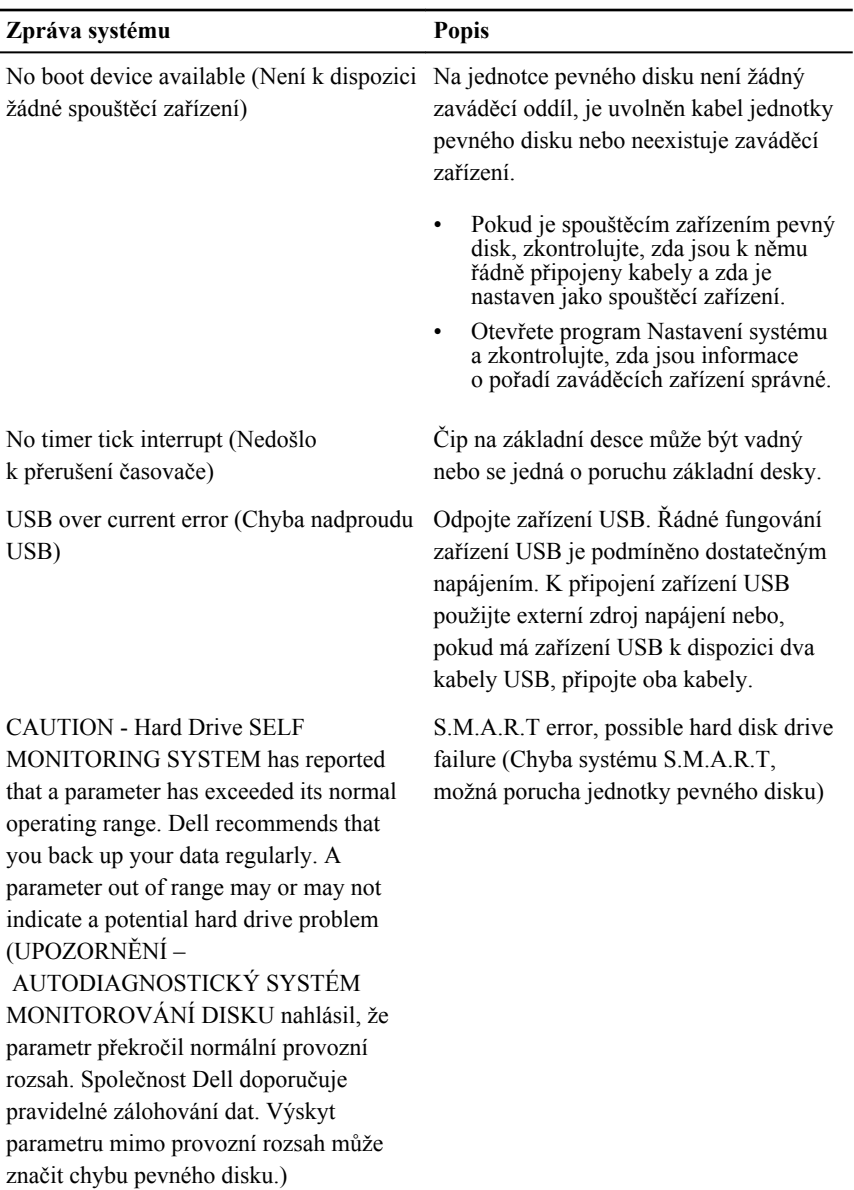

## <span id="page-60-0"></span>**Nastavení systému**

#### **Přehled nástroje System Setup (Nastavení systému)**

Nástroj System Setup umožňuje provádět tyto činnosti:

- změnit informace o konfiguraci systému po přidání, změně nebo odebrání hardwaru v počítači;
- nastavit nebo změnit uživatelem volitelné možnosti, například heslo;
- zjistit aktuální velikost paměti nebo nastavit typ nainstalovaného pevného disku.

Než začnete nástroj System Setup používat, doporučujeme zapsat si informace z obrazovek tohoto nástroje pro pozdější potřebu.

**VÝSTRAHA: Pokud nejste pokročilý uživatel počítačových technologií, nastavení tohoto nástroje neměňte. Některé změny by mohly způsobit nesprávné fungování počítače.**

## **Obrazovky programu Nastavení systému**

**Menu (Nabídka)**: Zobrazuje se v horní části okna programu Nastavení systému. V tomto poli je k dispozici nabídka možností programu Nastavení systému. Procházet ji můžete pomocí kláves <šipka vlevo> a <šipka vpravo>. Když je vybrána možnost **Menu** (Nabídka), uvádí pole **Options List** (Seznam možností) jednotlivé volby, které definují hardware nainstalovaný v počítači.

**Options List (Seznam možností)**: Zobrazuje se na levé straně okna programu Nastavení systému. Toto pole zobrazuje funkce, které definují konfiguraci počítače, včetně

**Options Field (Pole možností)**: Zobrazuje se na **(Diagnostika Dell)**: pravé straně okna **Dell Diagnostics** (Diagnostika Dell) a obsahuje informace o každé možnosti uvedené v poli **Dell Diagnostics** 

**Dell Diagnostics** 

Zobrazuje se na pravé straně okna Nastavení systému a obsahuje informace nápovědy

nainstalovaného hardwaru, režimu řízení spotřeby a funkcí zabezpečení. Seznam můžete procházet nahoru a dolů pomocí šipek nahoru a dolů. Po výběru možnosti zobrazí pole **Options Field** (Pole možností) aktuální a dostupná nastavení možností.

- (Diagnostika Dell). V tomto poli můžete najít informace o počítači a provést změny aktuálního nastavení. Stisknutím klávesy <Enter> můžete provést změny aktuálního nastavení. Stisknutím klávesy <ESC> se vrátíte k poli **Dell Diagnostics**  (Diagnostika Dell).
- 

#### *POZNÁMKA:*

Některé možnosti v poli Options Field (Pole možností) nelze změnit.

**Dell Diagnostics (Diagnostika Dell)**: Zobrazuje se pod polem **Dell Diagnostics**  a uvádí seznam kláves a jejich funkcí v aktivním poli programu Nastavení systému.

![](_page_61_Picture_452.jpeg)

Pro pohyb v obrazovkách programu Nastavení systému použijte následující klávesy:

k položce vybrané v poli **Dell Diagnostics**.

#### <span id="page-62-0"></span>**Spuštění programu System Setup (Nastavení systému)**

- **1.** Zapněte (restartujte) počítač.
- **2.** Po zobrazení modrého loga DELL sledujte výzvu ke stisknutí klávesy F2.
- **3.** Ihned po zobrazení výzvy ke stisknutí klávesy F2 stiskněte klávesu <F2>.

![](_page_62_Picture_4.jpeg)

**POZNÁMKA:** Výzva ke stisknutí klávesy F2 naznačuje, že je klávesnice inicializována. Tato výzva se může zobrazit velmi rychle, je tedy třeba sledovat displej a poté stisknout klávesu <F2>. Stisknete-li klávesu <F2> ještě před tím, než jste k tomu vyzváni, toto stisknutí nebude platné.

**4.** Jestliže čekáte příliš dlouho a objeví se logo operačního systému, počkejte, dokud se nezobrazí plocha operačního systému Microsoft Windows. Teprve poté vypněte počítač a akci opakujte.

#### **Možnosti programu System Setup (Nastavení systému)**

#### **Hlavní**

![](_page_62_Picture_450.jpeg)

#### <span id="page-63-0"></span>**Memory Information (Informace o paměti)**

![](_page_63_Picture_404.jpeg)

#### **Device Information (Informace o zařízeních)**

![](_page_63_Picture_405.jpeg)

#### **Advanced (Pokročilé možnosti)**

![](_page_63_Picture_406.jpeg)

#### **System Configuration (Konfigurace systému)**

#### **CPU Configuration (Konfigurace procesoru)**

![](_page_64_Picture_503.jpeg)

#### **Power Management (Řízení spotřeby)**

![](_page_64_Picture_504.jpeg)

![](_page_64_Picture_505.jpeg)

#### <span id="page-65-0"></span>**Boot (Zavádění systému)**

![](_page_65_Picture_269.jpeg)

#### **Exit (Ukončení)**

V této části můžete uložit, zrušit či nahrát výchozí nastavení před ukončením programu Nastavení systému.

**19**

# <span id="page-66-0"></span>**Kontaktování společnosti Dell**

## **Jak kontaktovat společnost Dell**

**POZNÁMKA:** Pokud nemáte aktivní internetové připojení, můžete najít Ø kontaktní informace na nákupní faktuře, balicím seznamu, účtence nebo v katalogu produktů společnosti Dell.

Společnost Dell nabízí několik možností online a telefonické podpory a služeb. Jejich dostupnost závisí na zemi a produktu a některé služby nemusí být ve vaší oblasti k dispozici. Kontaktování společnosti Dell se záležitostmi týkajícími se prodejů, technické podpory nebo zákaznického servisu:

- **1.** Navštivte stránky **support.dell.com**.
- **2.** Vyberte si kategorii podpory.
- **3.** Pokud nejste zákazníkem v USA, vyberte kód země v dolní části stránky nebo kliknutím na tlačítko **Vše** zobrazte více voleb.
- **4.** Podle potřeby vyberte příslušné servisní služby nebo linku podpory.